# **はじめに**

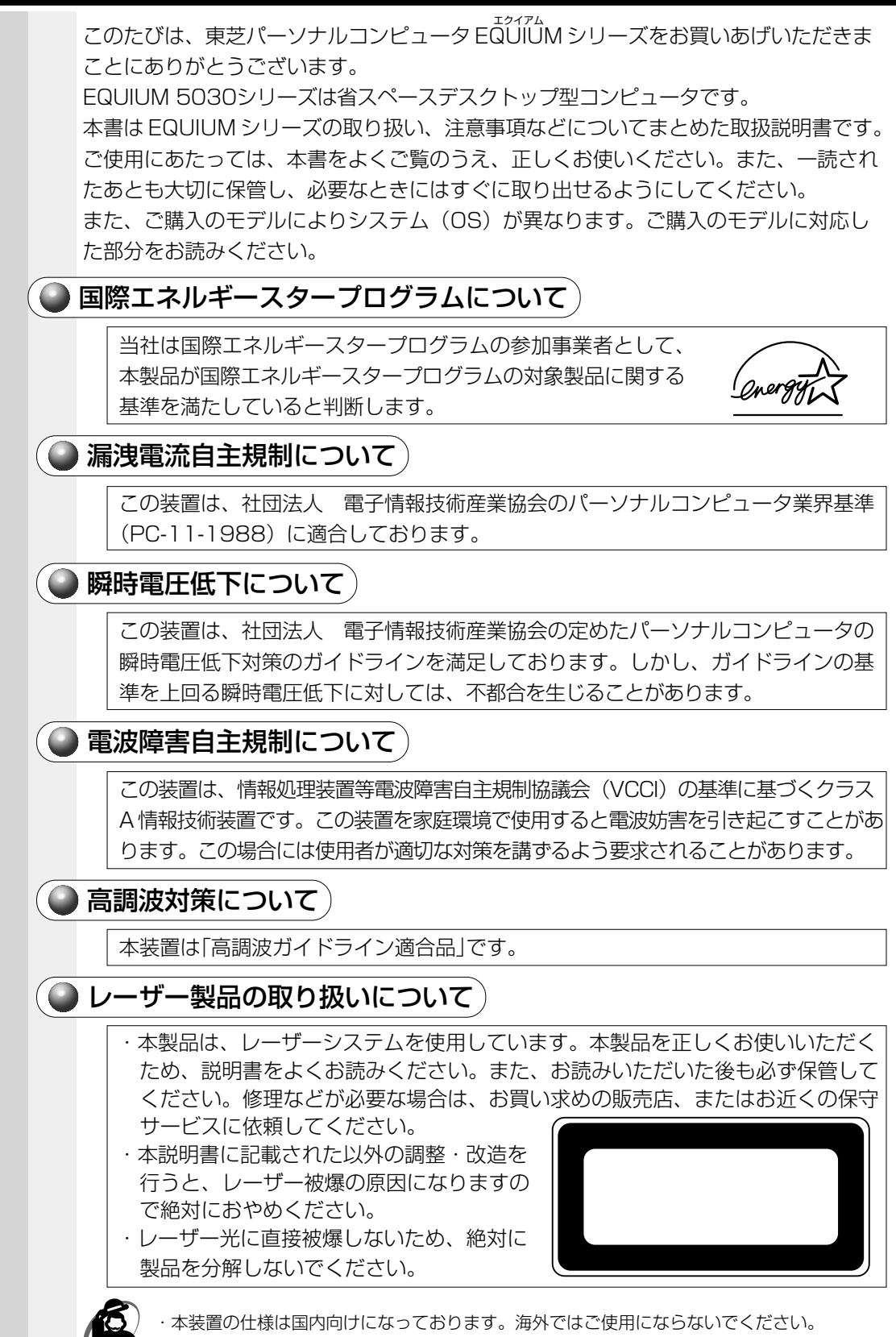

**1**

#### $\bigodot$  製品寿命について)

●本製品の内蔵バッテリの寿命は約3年です。

### ■ 著作権について`

音楽、映像、コンピュータ・プログラム、データベースなどは著作権法により、その著 作者及び著作権者の権利が保護されています。こうした著作物を複製することは、個人 的にまたは家庭内で使用する目的でのみ行うことができます。上記の目的を超えて、権 利者の了解なくこれを複製(データ形式の変換を含む)、改変、複製物の譲渡、ネット ワーク上での配信などを行うと、「著作権侵害」「著作者人格権侵害」として損害賠償の 請求や刑事処罰を受けることがあります。本製品を使用して複製などをなされる場合に は、著作権法を遵守のうえ、適切なご使用を心がけていただきますよう、お願いいたし ます。

#### お願い

●本書の内容の一部または全部を、無断で転載することは禁止されています。

- ●本書の内容は、予告なしに変更することがあります。
- ●記憶装置(ハードディスクドライブ、フロッピーディスクドライブ)や、CD-R、 CD-RW に記憶された内容は故障や障害の原因にかかわらず保証いたしかねます。
- ●購入時に決められた条件以外での、製品およびソフトウェアの複製もしくはコピーを することは禁じられています。お取り扱いにはご注意願います。
- ●本製品でサポートしているシステム (OS) は次のとおりです。
	- ・Microsoft® Windows®98 SECOND EDITION operating system 日本語版
	- ・Microsoft® Windows®2000 Professional operating system 日本語版
	- 上記以外は動作の保証を行なっておりません。

本書の内容について万一不可解な点や誤りなど、お気付きの点がございましたら、東芝 PCダイヤル(巻末参照)までご一報ください。

お使いになる前に本体同梱のご愛用者カードに必要事項をご記入のうえ、返送してくだ さい。

保証書は記入内容を確認のうえ、大切に保管してください。

#### **● Trademarks**

- ・Intel、Pentium、Celeron、LANDesk は Intel Corporation の商標または登録商標 です。
- ・PS/2 は米国 International Bussiness Machines Corporation の商標または登録 商標です。
- ・Microsoft、MS-DOS、Windows、Bookshelf は米国 Microsoft Corporation の 米国およびその他の国における登録商標です。
- ・Ethernet、Fast Ethernet は富士ゼロックス社の商標または登録商標です。
- ・Adaptec、Easy CD Creator、DirectCD は Adaptec,Inc. の商標または登録商標 です。

取扱説明書に掲載の商品の名称は、それぞれ各社が商標または登録商標として使用して いる場合があります。

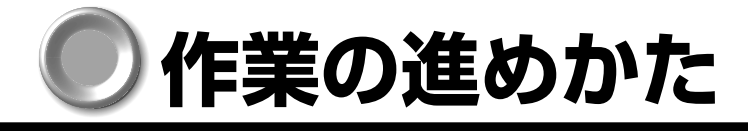

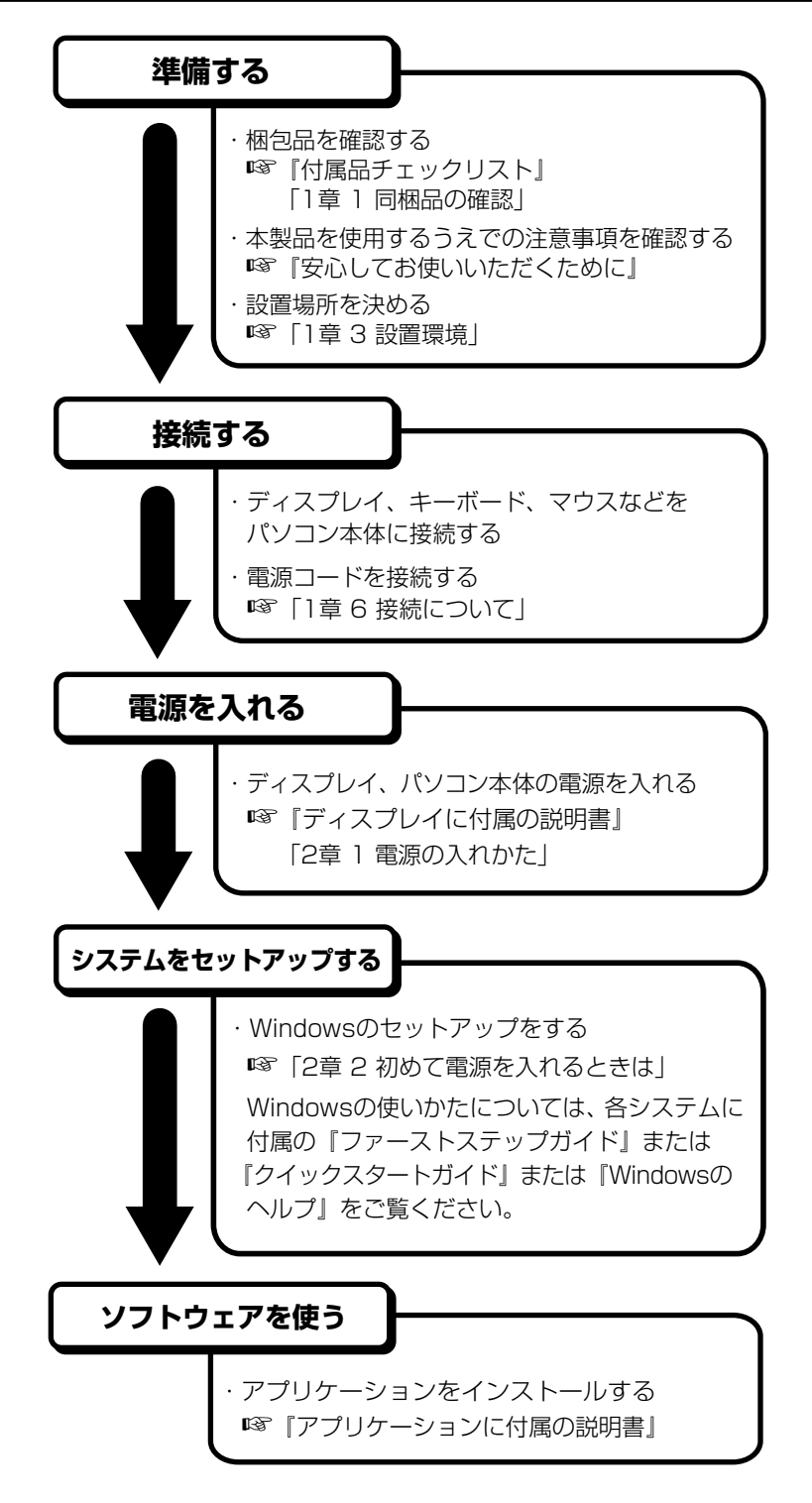

## **本書の構成**

本書の構成を次に示します。使用目的にあわせて必要なところからお読みください。

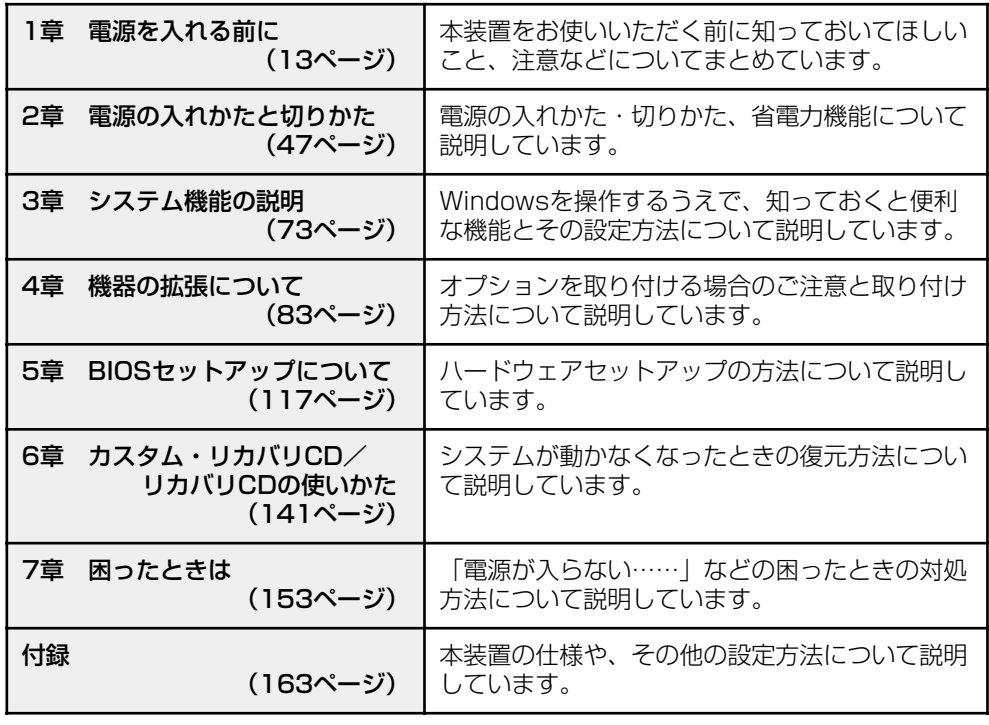

## $\blacklozenge$ 参照マニュアル $\rangle$

●本装置で使用するオペレーティングシステム (OS) の説明については、『ファースト ステップガイド』または『クイックスタートガイド』をご覧ください。

●Intel LANDesk Client Managerの説明については、次の方法でご覧ください。 Windows 98 モデル : Intel LANDesk Client Manager CD-ROM 内の 「Readme.doc」を開く

 Windows 2000 モデル:アプリケーション CD-ROM を CD-ROM ドライブまたは CD-R/RW ドライブにセットし、表示された画面から 「LANDesk Client Manager の Readme を開く」をク リックする

●ご購入のモデルによって、次のアプリケーションをご用意しています。

- ・Microsoft® Office XP Personal
- ・Easy CD Creator

・DirectCD

それぞれのアプリケーションの説明については、それぞれの『アプリケーションソフ トに付属の説明書』をご覧ください。

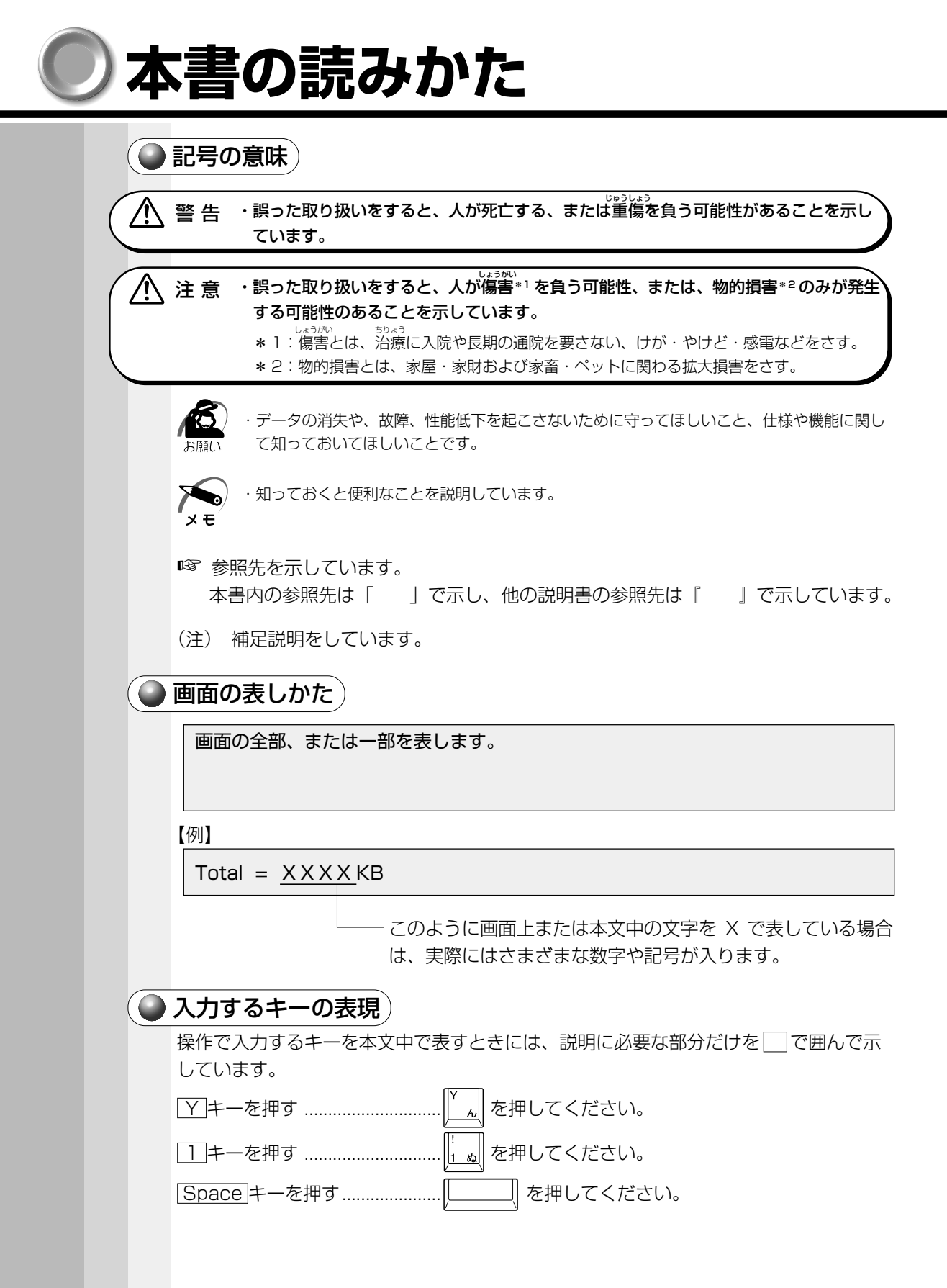

**5**

## ● 操作の表しかた) 操作や作業は、次のように示します。 【例】 操作が1つで済む場合は、次のように示します。 Y キーを押す キーを「+」でつないで書いてあるときは、前のキーを押したまま離さずに次のキーを 押してください。 Ctrl + Alt + Delete キーを押す Ctrl キーと Alt キーを押したまま Delete キーを押します。 ●用語について) 本書では、次の用語について定義します。 システム.............................. 特に説明がない場合は、ご使用になるオペレーティングシス テム(OS)を示します。 Windows 98 .................... Microsoft® Windows®98 SECOND EDITION operating system 日本語版を示します。 Windows 2000 .............. Microsoft<sup>®</sup> Windows<sup>®</sup>2000 Professional operating system 日本語版を示します。 Windows ........................... Windows 98、Windows 2000 を示します。 MS-IME .............................. Microsoft® IME スタンダード 2002、Microsoft® IME2000、Microsoft® IME98 を示します。 Office XP Personal ....... Microsoft® Office XP Personal を示します。 Easy CD Creator ............ Easy CD Creator™ 4 Standard を示します。 DirectCD ........................... DirectCDTM 3 を示します。 PCI LAN インタフェース .. 特に説明がない場合は、パソコン本体に実装されている 10BASE-T および 100BASE-TX 対応の LAN インタ フェースを示します。 アプリケーション または アプリケーションソフト... アプリケーションソフトウェアを示します。 CD-ROM モデル................ CD-ROM ドライブが内蔵されているモデルを示します。 CD-R/RW モデル .............. CD-R/RW ドライブが内蔵されているモデルを示します。 )記載について) 本書に記載している画面は、表示例です。実際に表示される画面と異なる場合があり ます。

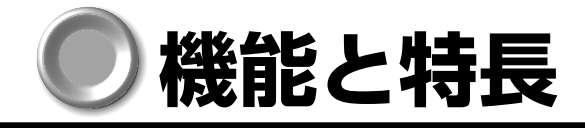

## ● ネットワークに対応)

・Ethernet LAN(10BASE-T)、Fast Ethernet LAN(100BASE-TX)に対応

### )高解像度表示が可能

- ・デジタル RGB コネクタ(DVI 規格準拠のコネクタ)をオンボードで搭載
- ・アナログ RGB 接続時は最大1600×1200 ドット(256 色)の高解像度表示が可能 デジタル RGB 接続時は最大 1280 × 1024 ドット (1677 万色) の高解像度表示 が可能
	- (解像度、色数は、接続する表示装置により異なります。)
- ・3D グラフィック機能をサポート

## ● すぐれたシステム性能 )

- ・Pentium III または Celeron の高性能 CPU を装備
- ・システムメモリに SDRAM を標準装備
- ・DIMM コネクタを 2 つ(内 1 つは標準メモリで使用、512MB モデルは 2 つとも使 用)持ち、最大 512MB まで増設可能
- ・Pentium III モデルは 256kB、Celeron モデルは 128kB のセカンドキャッシュを 標準装備
- ・Intel LANDesk Client Manager によりハードウェアの障害監視やソフトウェアの リソース管理をサポート(Windows 98 / 2000 対応)
	- ☞ Windows 98 モデルのインストール方法
		- **←** 『Intel LANDesk Client Manager』 CD-ROM内の「Readme.doc」
	- ☞ Windows 2000 モデルのインストール方法
		- ➪『アプリケーション CD』CD-ROM を CD-ROM ドライブまたは CD-R/RW ド ライブにセットし、表示された画面から「LANDesk Client Manager の Readme を開く」をクリックして表示される画面

### ● マルチメディアに対応

- ・CD-ROM ドライブまたは、CD-R/RW ドライブを標準で内蔵
- ・サウンド機能を標準で装備
- ・ストリーミング SIMD 拡張命令をサポート

### )高い拡張性!

- ・PCI スロット(対応カードサイズ 106.68mm × 105mm)を 2 つ Low Profile PCI スロット(対応カードサイズ 64.41mm × 150mm)を 1 つ装備
- ・PCMCIA TYPE Ⅱスロットを 1 つ装備

## ● 使いやすさ )

- ・Windows 98 または Windows 2000 をインストール済み
- ・洗練されたデザインとイージーメンテナンスを実現

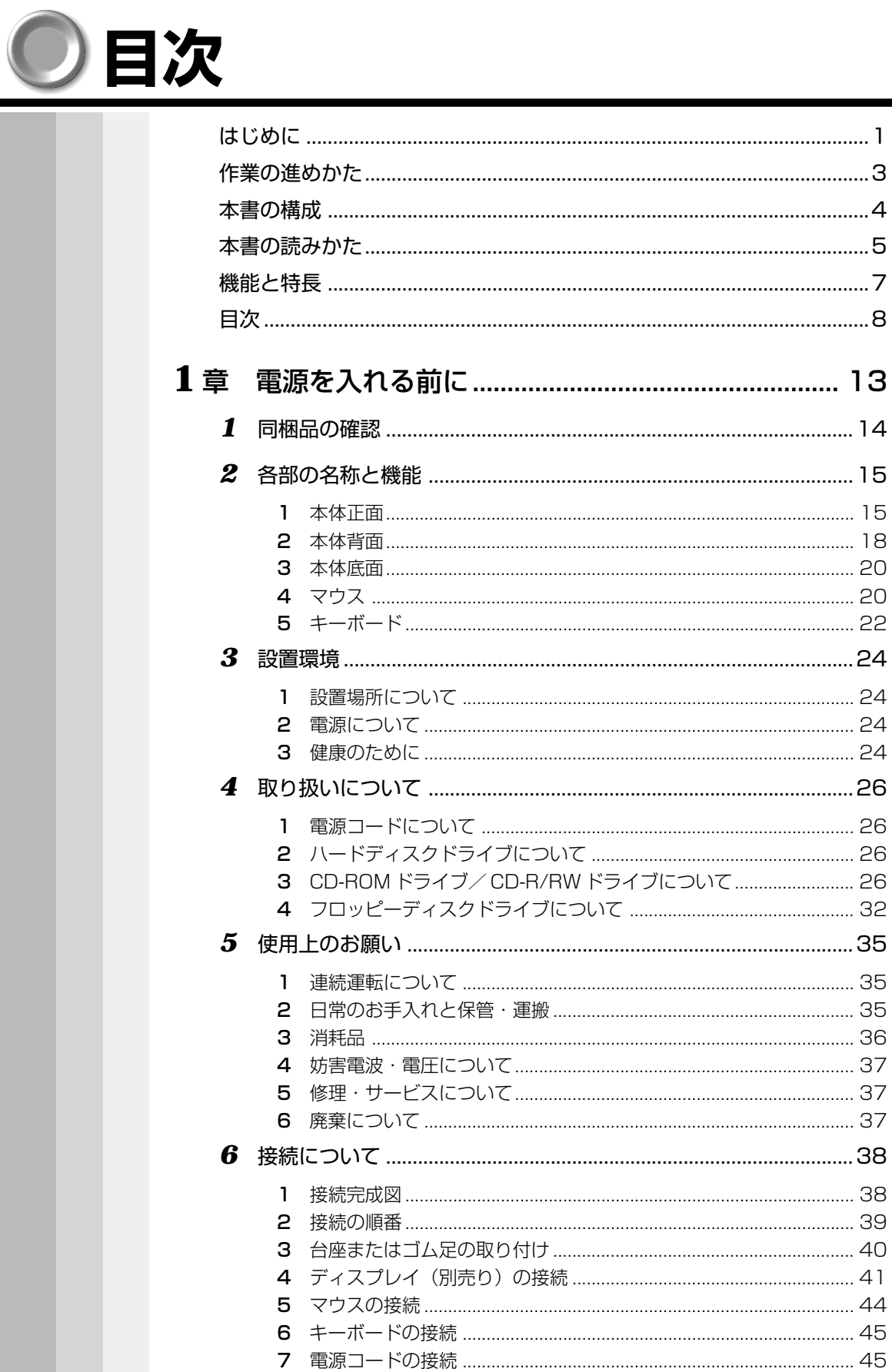

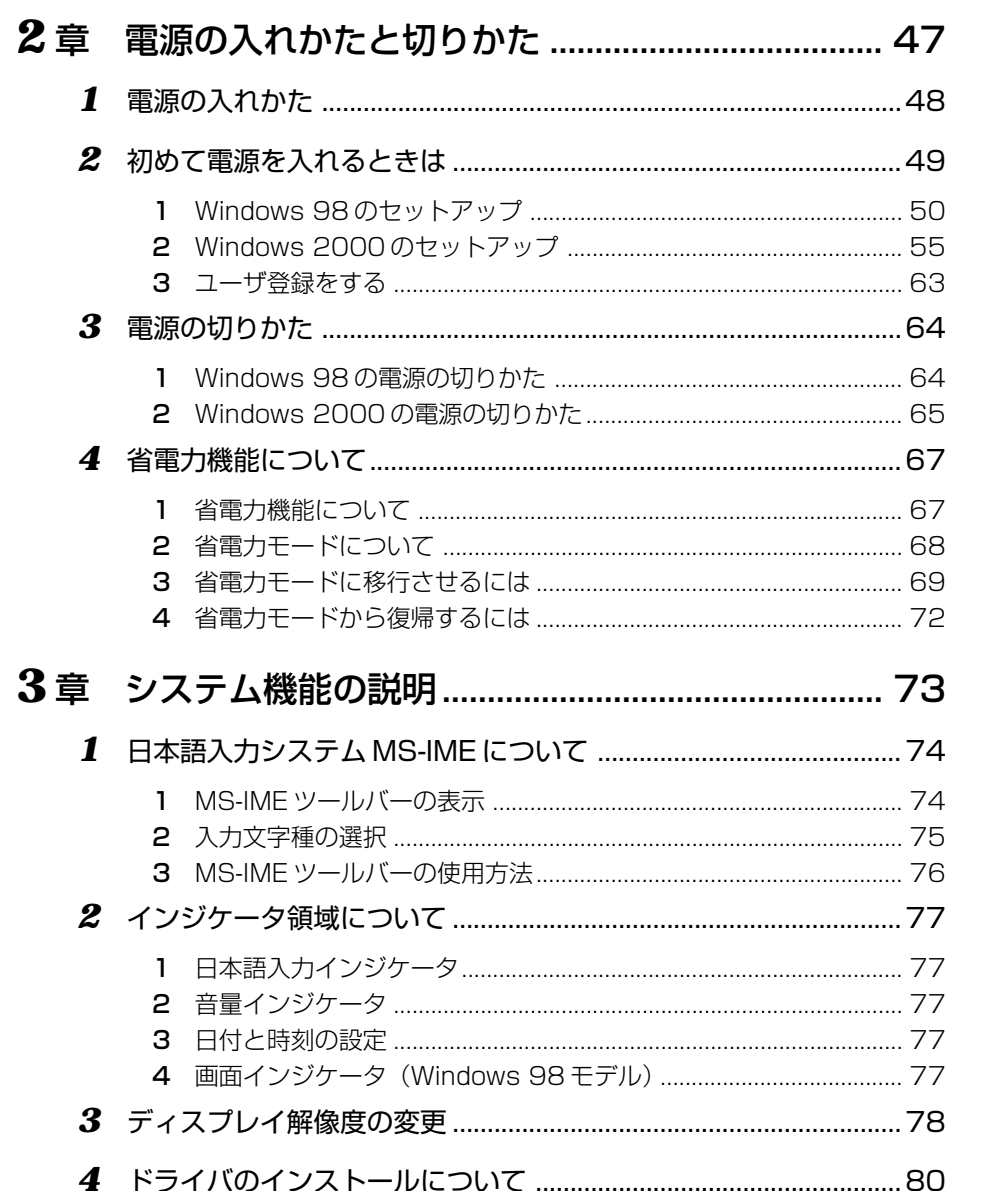

2章 3章

 $4<sup>1</sup>$ 

5章

 $\overline{\mathbf{b}}$ 

7章 付録

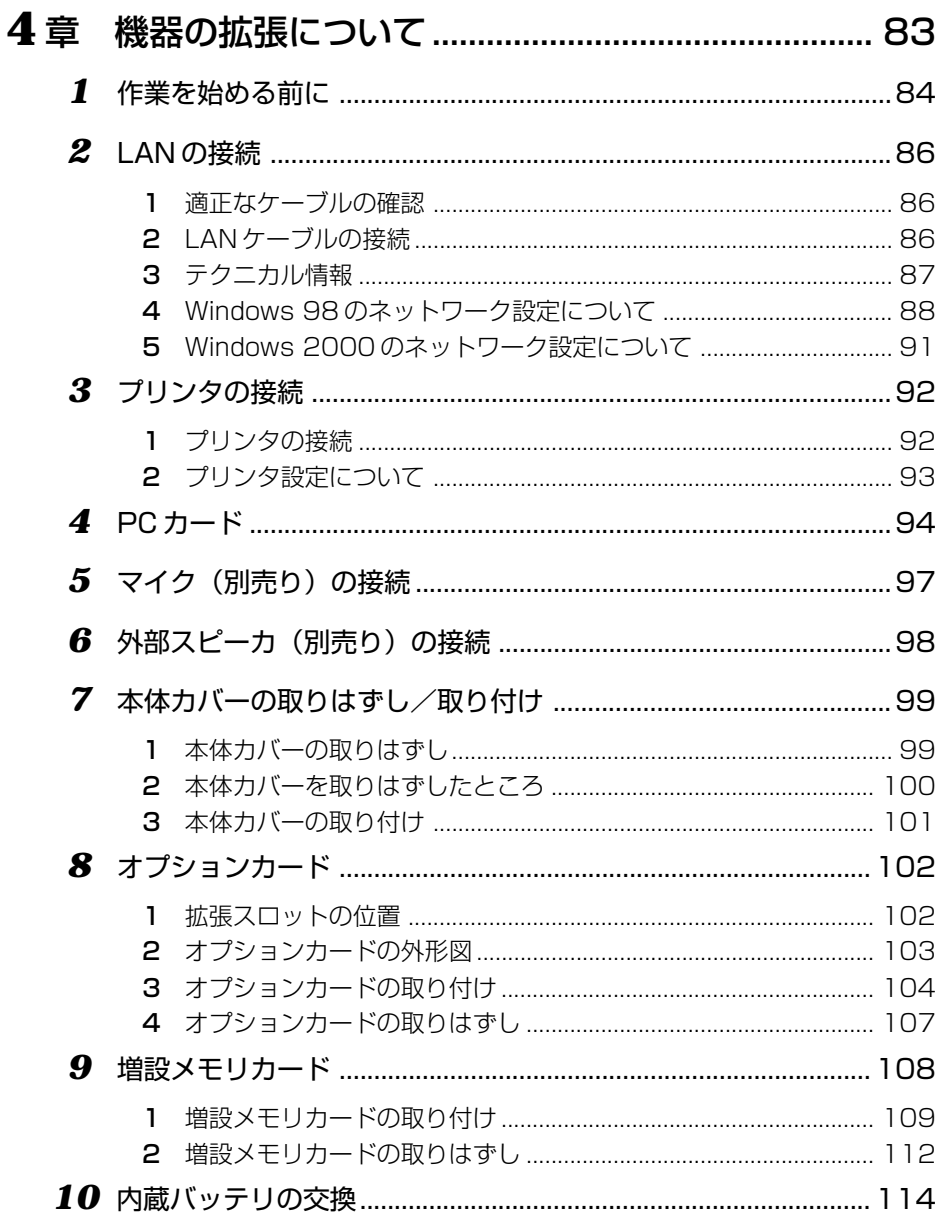

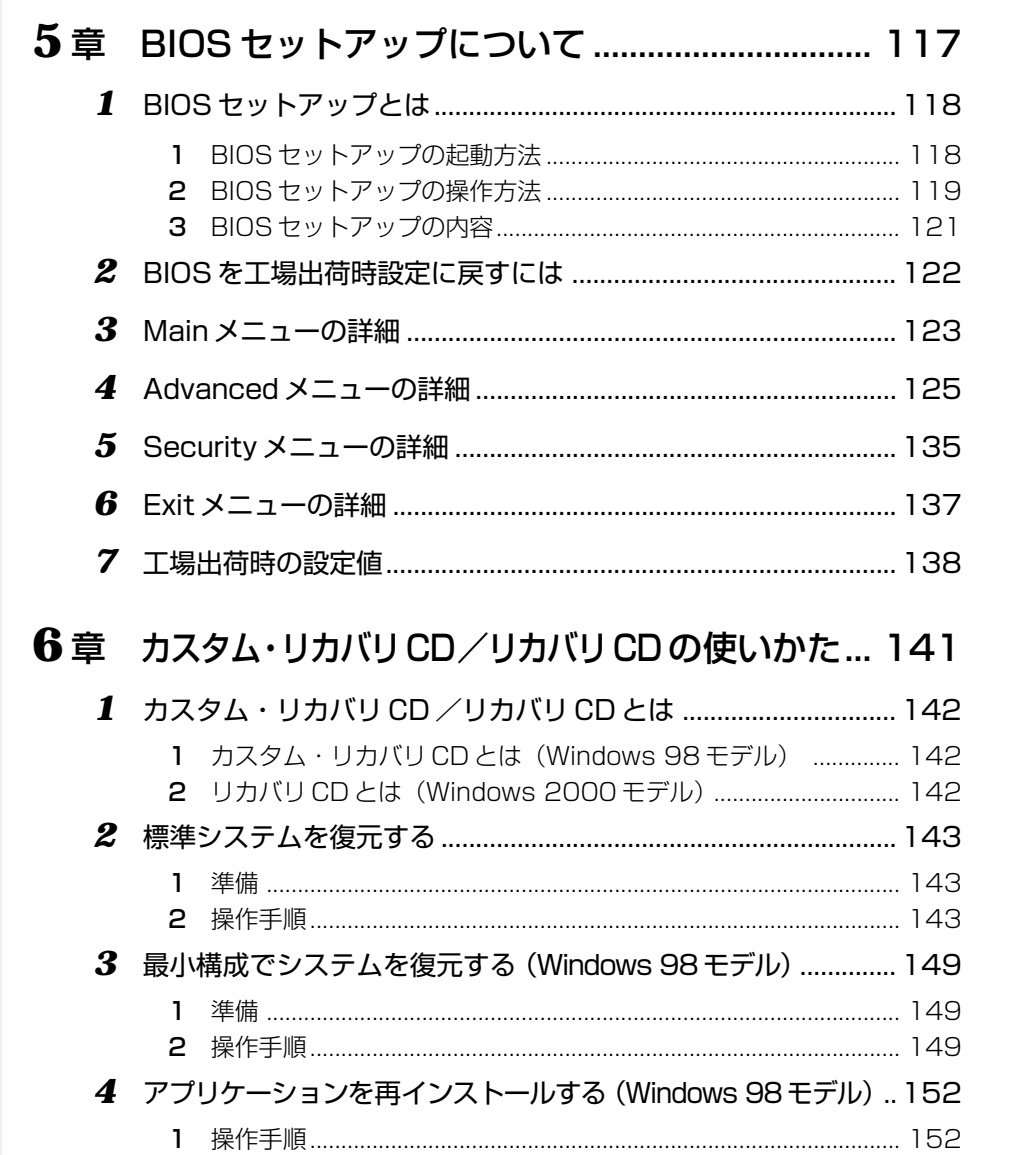

 $\frac{1}{\frac{1}{2}}$ 

2章 3章

 $4<sup>1</sup>$ 

5章

 $\overline{\mathbf{b}}$ 

7章 付録

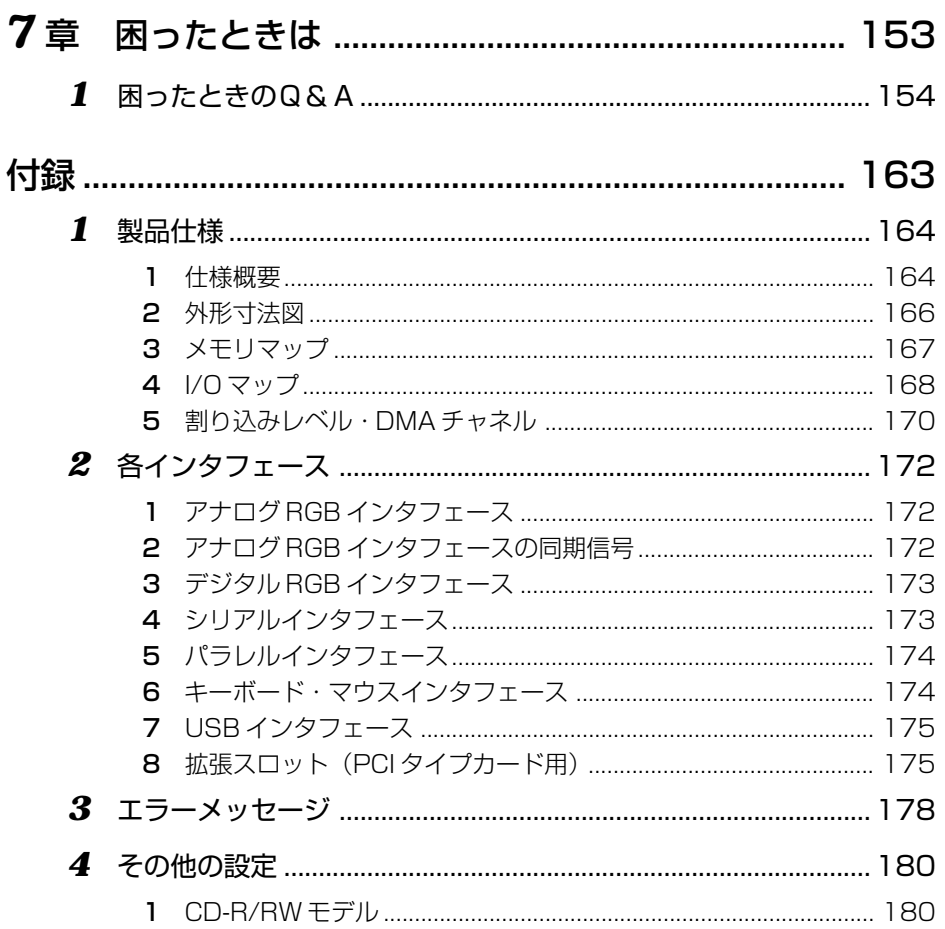

# 電源を入れる前に

1

本章では、パソコンの電源を入れる前に、必要な準備について説明します。

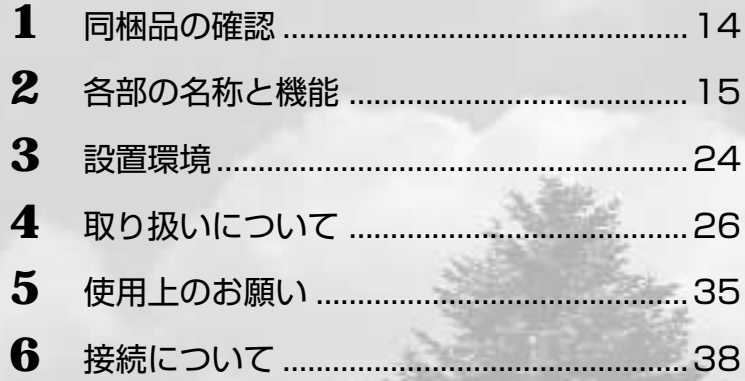

# 同梱品の確認

主な同梱物を次にあげます。添付の『付属品チェックリスト』にて梱包箱の中の付属品 をご確認ください。

万一、本製品に不都合な点が生じた場合は、東芝営業窓口または、『保守サービスのご 案内』をご覧のうえ、お近くのサービスステーションまでご連絡ください。

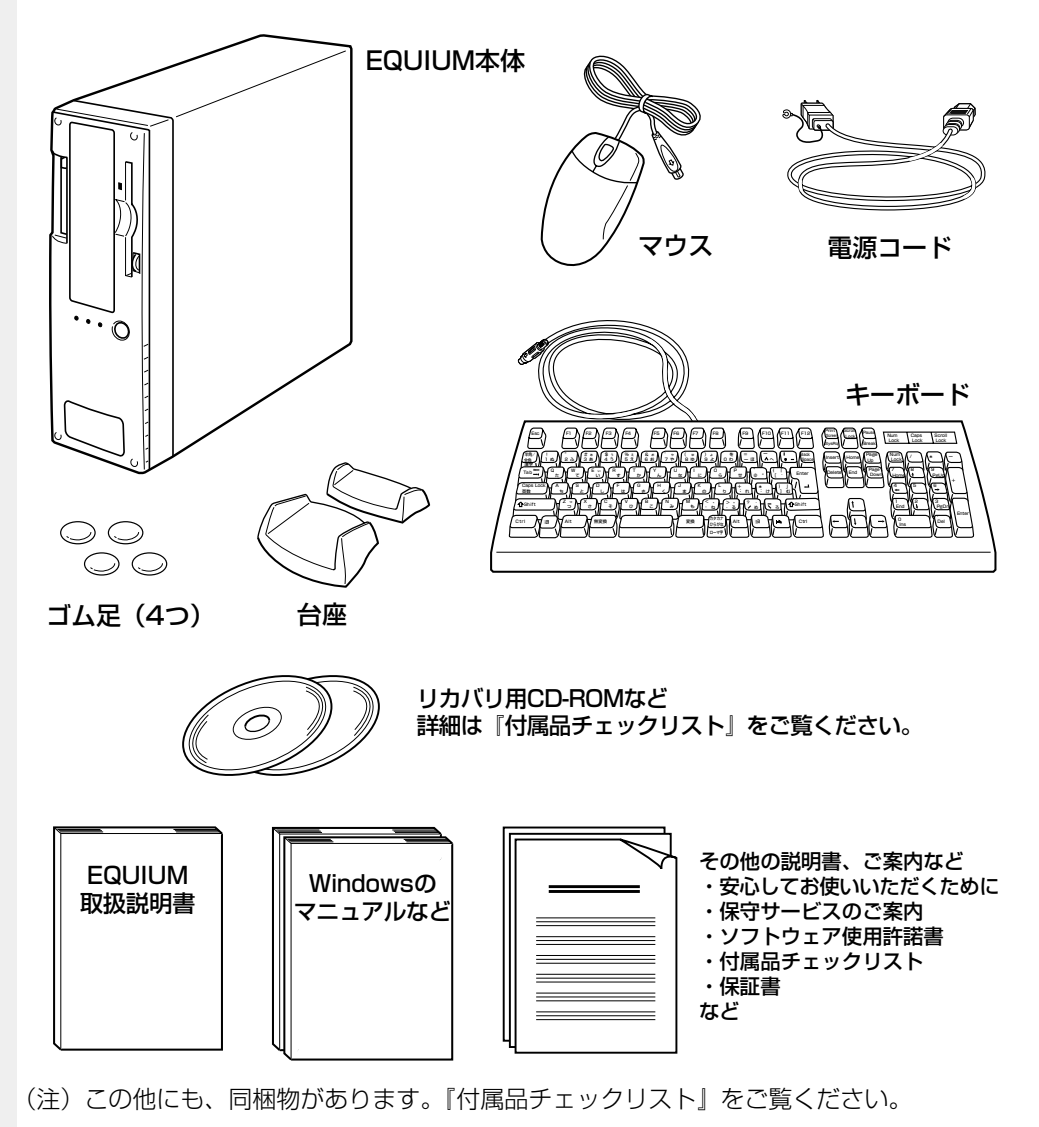

メモ

· Windows 2000 モデルに同梱されるアプリケーション CD には、Windows 2000 でご利 用になれるドライバおよびアプリケーションが入っています。LDCM もアプリケーション CDに含まれています。アプリケーション CDの詳細については、アプリケーション CDを CD-ROM ドライブまたは CD-R/RW ドライブにセットし、表示される初期画面をご覧くだ さい。

·システムを Windows 98 から、Windows 2000 に変更する場合は、同システムの市販品 の購入が必要です。本製品に対応のドライバは東芝 PC 総合情報サイト [http://dynabook. com/]に掲載予定です。ただし、対応可能な機能には制限があります。

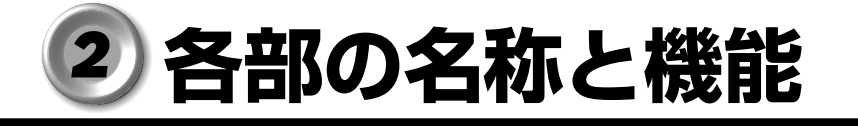

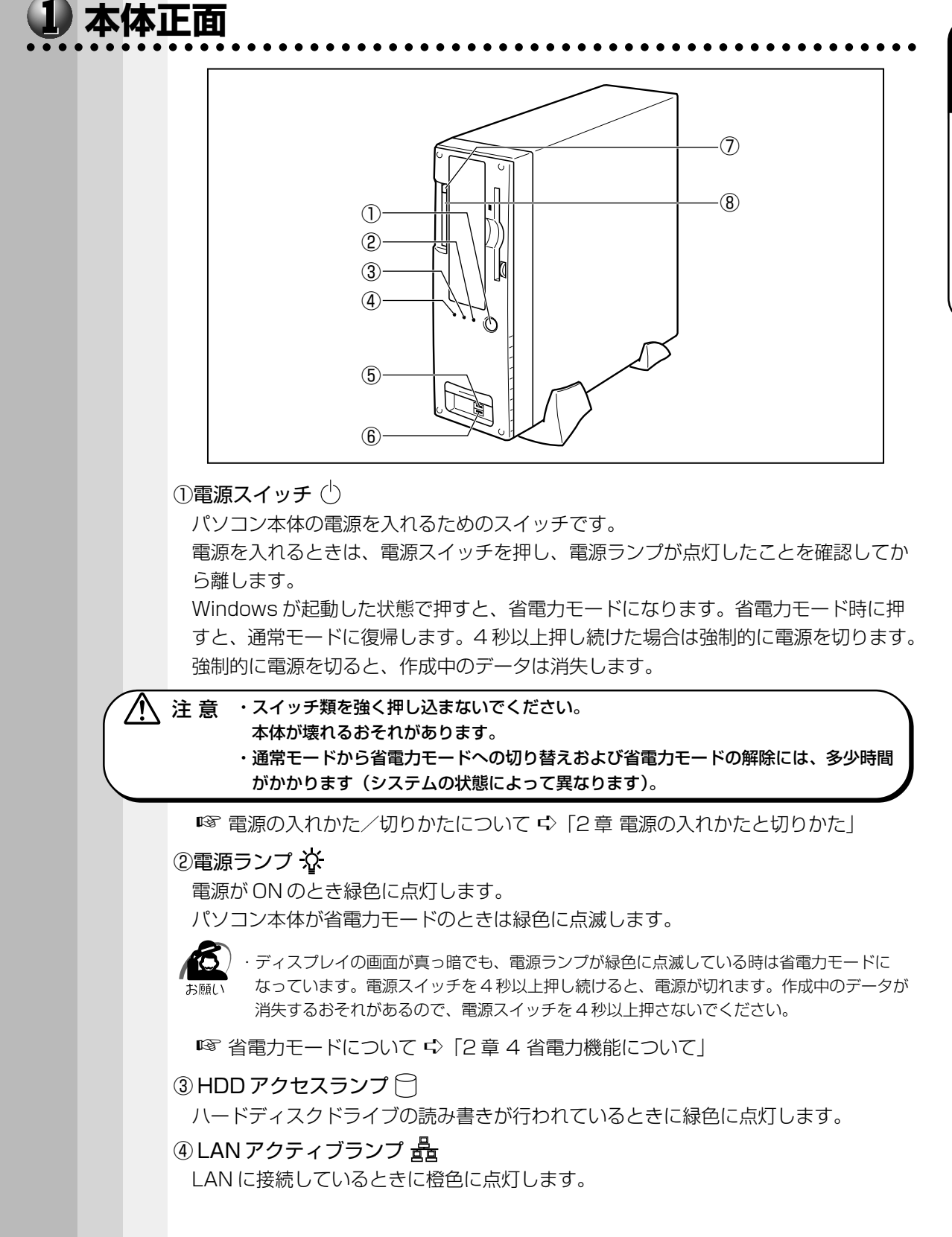

**15**

電 源 を 入 れ

*1* 章

る 前 に

 $\bigcirc$  USB コネクタ 1 USB 機器が接続できます。

- $\bigcirc$  USB コネクタ2 USB 機器が接続できます。
- ⑦ PC カードレバー レバーを押すと、PC カードを取りはずすことができます。

⑧ PC カードスロット

PC Card Standard TYPE Ⅰ / Ⅱに対応した PC カードを取り付けることができます。 **■ PC カードの取り付け/取りはずし ☆ 「4章 4 PC カード」** 

## **フロッピーディスクドライブ**

3.5 型 2HD、2DD 形式のフロッピーディスクが使用できます。

部分拡大図(本体正面)

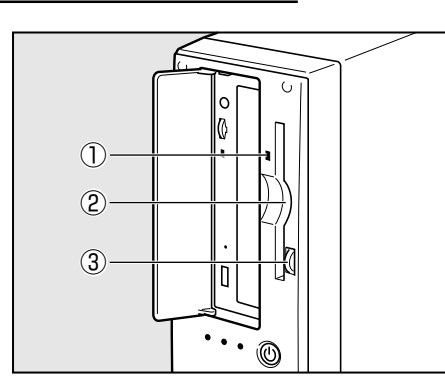

① FDD アクセスランプ フロッピーディスクの読み書きが行われ ているときに緑色に点灯します。

②ディスク挿入口

フロッピーディスクを挿入します。 取り出しは、イジェクトボタンで行います。

③イジェクトボタン フロッピーディスクをフロッピーディス クドライブから取り出すとき、押します。

## **CD-ROM ドライブ/ CD-R/RW ドライブ**

\*ご購入のモデルにより、異なります。

CD-ROM ドライブ部分拡大図(CD-ROM モデルの場合)

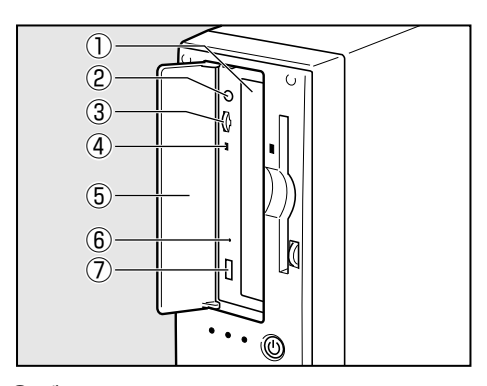

①ディスクトレイ CD をセットする部分です。

②ステレオホンジャック 3.5 φ mm ステレオミニジャックタイプ

のヘッドホンかイヤホンを接続できます。 音楽 CD をアナログ再生しているときに CD サウンドが出力されます。

③ボリューム ②ステレオホンジャックから出力される CD サウンドの音量を調整できます。

電 源 を 入 れ

*1* 章

る 前 に

④ CD アクセスランプ

CD の読み取りが行われているときに、橙色に点灯します。

⑤ドライブドア

⑥イジェクトホール

故障などで電源が入らない場合、ディスクを強制的に出すときに使用します。 通常は使用しません。

⑦イジェクトボタン

ディスクトレイの出し入れのときに押します。

CD-R/RW ドライブ部分拡大図(CD-R/RW モデルの場合)

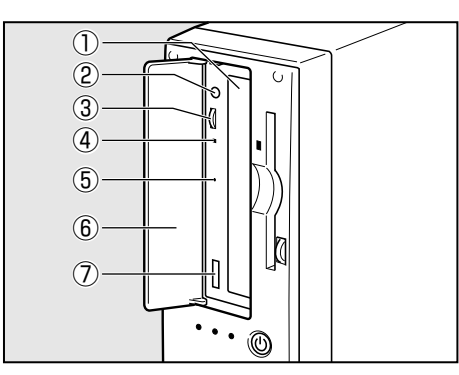

①ディスクトレイ CD をセットする部分です。

②ステレオホンジャック

3.5 φ mm ステレオミニジャックタイプ のヘッドホンかイヤホンを接続できます。 音楽 CD をアナログ再生しているときに CD サウンドが出力されます。

③ボリューム

②ステレオホンジャックから出力される CD サウンドの音量を調整できます。

④ CD アクセスランプ

CD へのアクセスが行われているときに、橙色に点灯します。

⑤イジェクトホール

故障などで電源が入らない場合、ディスクを強制的に出すときに使用します。 通常は使用しません。

⑥ドライブドア

⑦イジェクトボタン

ディスクトレイの出し入れのときに押します。

಄  $\bigoplus$  $\circled{1}$ ⑬�  $(2)$  $\bigoplus$  $\bigoplus$ ③� ④� F  $(5)$  $\mathcal{P}$ ÚR ⑥�  $(7)$ ര ⑧� ⑮�  $\equiv$ ල් O  $\circled{9}$ ⑯� O ⑩� ഉ  $\circled{1}$ **e**  $\mathcal{O}$ ⑱� Ď ⑫� ൫  $\equiv$ 

aaaaaaaaaaaaaaaaaaaaaaaaaaaaaaaaaaaaaaaaaaaaaaaaaaaaaaaaa

①マイク端子 グ

 **本体背面**

3.5 ø mm モノラルミニジャックタイプのマイクが接続できます (本製品にマイクは 付属していません。パソコン用コンデンサマイクをお買い求めください)。 ■※マイクの接続 ☆「4章5 マイク (別売り)の接続」

**② LINE IN 端子 (…)←** 

オーディオ機器などが接続できます。

**③ LINE OUT 端子 (…)→** 

3.5 φ mm ステレオミニジャックタイプのスピーカが接続できます。 本製品にはモノラルのスピーカが内蔵されていますが、外部スピーカを接続した場 合、内蔵スピーカからはサウンド出力されません(本製品には外部スピーカは付属し ていません。アンプ付き外部スピーカをお買い求めください)。 ■※ 外部スピーカの接続 ☆「4 章 6 外部スピーカ (別売り) の接続」

④ LAN コネクタ 最

LAN に接続できます。

☞ LAN の接続 ➪「4 章 2 LAN の接続」

電 源 を 入 れ

*1* 章

る 前 に

 $\bigcirc$  USB コネクタ3

USB 機器が接続できます。

 $\bigcirc$  USB コネクタ4 USB 機器が接続できます。

#### ⑦パラレルコネクタ(プリンタ) プリンタが接続できます。 ■■ プリンタの接続 ■> 「4章 3 プリンタの接続」

8シリアルコネクタ [00]

RS-232C 規格の機器が接続できます。

⑨マウスコネクタ

付属の PS/2 マウスを接続します。 ■※マウスの接続 ☆「本章 6-5 マウスの接続」

#### 110キーボードコネクタ | ……

付属のキーボードを接続します。

■※ キーボードの接続 ☆「本章 6-6 キーボードの接続」

#### ⑪アナログ RGB コネクタ

ディスプレイを接続します。

■☞ ディスプレイの接続 ☆「本章 6-4 ディスプレイ (別売り) の接続 |

#### ⑫デジタル RGB コネクタ **DVI**

DVI 準拠のディスプレイをつなげるためのコネクタです。他社製デジタル RGB ディ スプレイにつなげた場合、正常に表示できない場合があります。

■☞ ディスプレイの接続 ⊑〉「本章 6-4 ディスプレイ (別売り)の接続」

#### ⑬電源コネクタ(AC POWER INLET)

電源コードを接続します。

■※ 電源の接続 ☆ 「本章 6-7 電源コードの接続」

#### ⑭ファン(通風孔)

本体内部で発生する熱を放出します。ふさがないでください。

#### ⑮セキュリティロックスロット

市販の盗難防止用チェーンロックなどを取り付けます。

#### ⑯⑰ PCI スロット

PCI 対応カード(106.68mm × 150mm)が取り付けられます。

■※ 装着可能なオプションカード ☆ [4章 8 オプションカード]

#### ⑱ Low Profile PCI スロット

Low Profile 対応の PCI カード (64.41mm × 150mm) が取り付けられます。 ■※ 装着可能なオプションカード ☆ [4章 8 オプションカード]

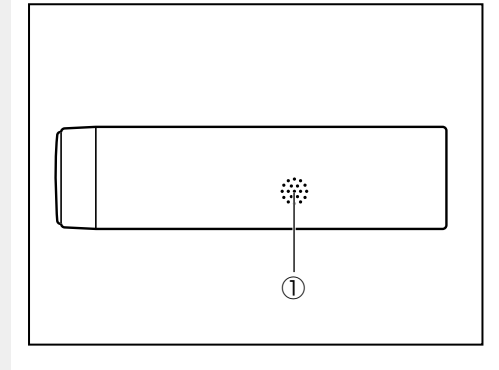

 **本体底面**

#### ①内蔵スピーカ

aaaaaaaaaaaaaaaaaaaaaaaaaaaaaaaaaaaaaaaaaaaaaaaaaaaaaaaaa

サウンドが出力されます。 内蔵スピーカはモノラル再生で出力が小 さいため、ボリュームを大きくした場合、 再生音が震える(ひび割れる)ことがあ ります。CD や MIDI などの音楽を再生す る場合は、アンプ内蔵の外部スピーカで 再生することをおすすめします(本製品 には外部スピーカは付属していません)。 LINE OUT 端子に外部スピーカを接続し た場合、内蔵スピーカからサウンドは出 力されません。

aaaaaaaaaaaaaaaaaaaaaaaaaaaaaaaaaaaaaaaaaaaaaaaaaaaaaaaaa  **マウス** Windows は、画面に表示される「アイコン」「ボタン」「メニュー」などをマウスによ り操作します。ここでは、マウスの使いかたについて説明します。 マウスは、本装置の電源を初めて入れたときに行う Windows セットアップから使用し ますので必ずお読みください。

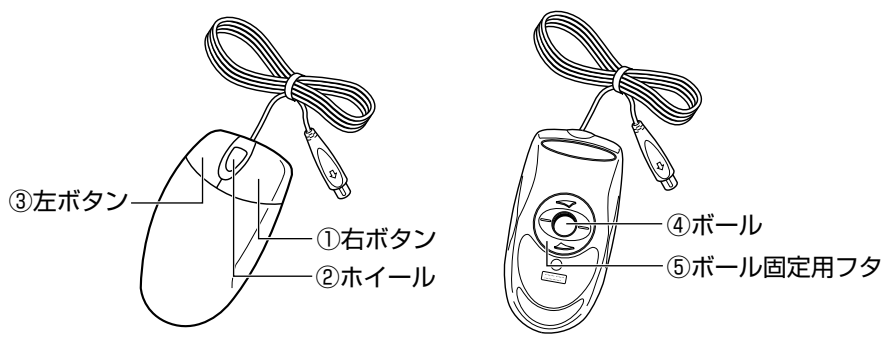

#### ①右ボタン

操作を取り消したり、文字やアイコンのコピーを行います(アプリケーションによ り、機能が異なります)。

②ホイール

画面のスクロールなどができます(ホイール付きマウス対応のアプリケーションで使 用できます)。

③左ボタン

文字やアイコンを選択することができます(アプリケーションにより、機能が異なり ます)。

④ボール

マウスの中に入っています。ボールが転がる方向に合わせて画面上のマウスポインタ が移動します。

電 源 を 入 れ

*1* 章

る 前 に

⑤ボール固定用フタ

ボールが飛び出さないように押さえているフタです。マウスのお手入れのときのみ、 取りはずしてください。

## **マウスの動かしかた**

本装置を起動すると、画面上に矢印( ) が表示されます。これを「マウスポインタ」 といいます。

マウスを動かすと、内部のボールが転がる方向に合わせて、マウスポインタが画面上を 移動します。画面上のマウスポインタを見ながらマウスを動かしてみてください。 マウスを動かす場所がなくなったときは、マウスを1度持ち上げて、動かしやすい場所 に戻してください。なお、マウスを空中で動かしてもマウスポインタは移動しません。

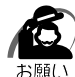

・マウスは平らな机の上などで使用してください。

ボールが転がりにくい場所で使用すると、マウスポインタの動きが鈍くなる場合があります。 ・マウスは手のひらで包むように持って、滑らせるように動かしてください。押さえつけて動 かすと故障の原因になります。

・左ボタン、右ボタンは、ボタンの中央付近を軽く押してください。

強く押すと、ドラッグ時にマウスポインタの動きが鈍くなったり、故障の原因となります。

## **マウスの操作方法**

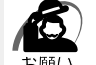

・マウスのボタンは、ボタンの上に指を置いて押してください。上からたたくように押すと、 故障の原因になります。

#### ●ポイント

画面上のマウスポインタの先端を目的の位置に移動させて置くことをいいます。

#### ●クリック

マウスのボタンを 1 回押して、すぐ離す動作をいいます。特に指定がない場合は左ボ タンを使用します。

#### ●ダブルクリック

マウスのボタンをすばやく 2 回押して、すぐ離す動作をいいます。特に指定がない場 合は左ボタンを使用します。

#### ●ドラッグ

マウスのボタンを押したまま、マウスを移動させることをいいます。特に指定がない 場合は左ボタンを使用します。また、画面上の「アイコン」などのオブジェクトをド ラッグして、移動先でボタンを離すことを「ドラッグ アンド ドロップ」といいます。

#### ●ホイールを回す

ホイールを前後に回す動作をいいます。

 $x \in$ 

・マウスの使いかたは、標準状態であることを前提として書かれています。

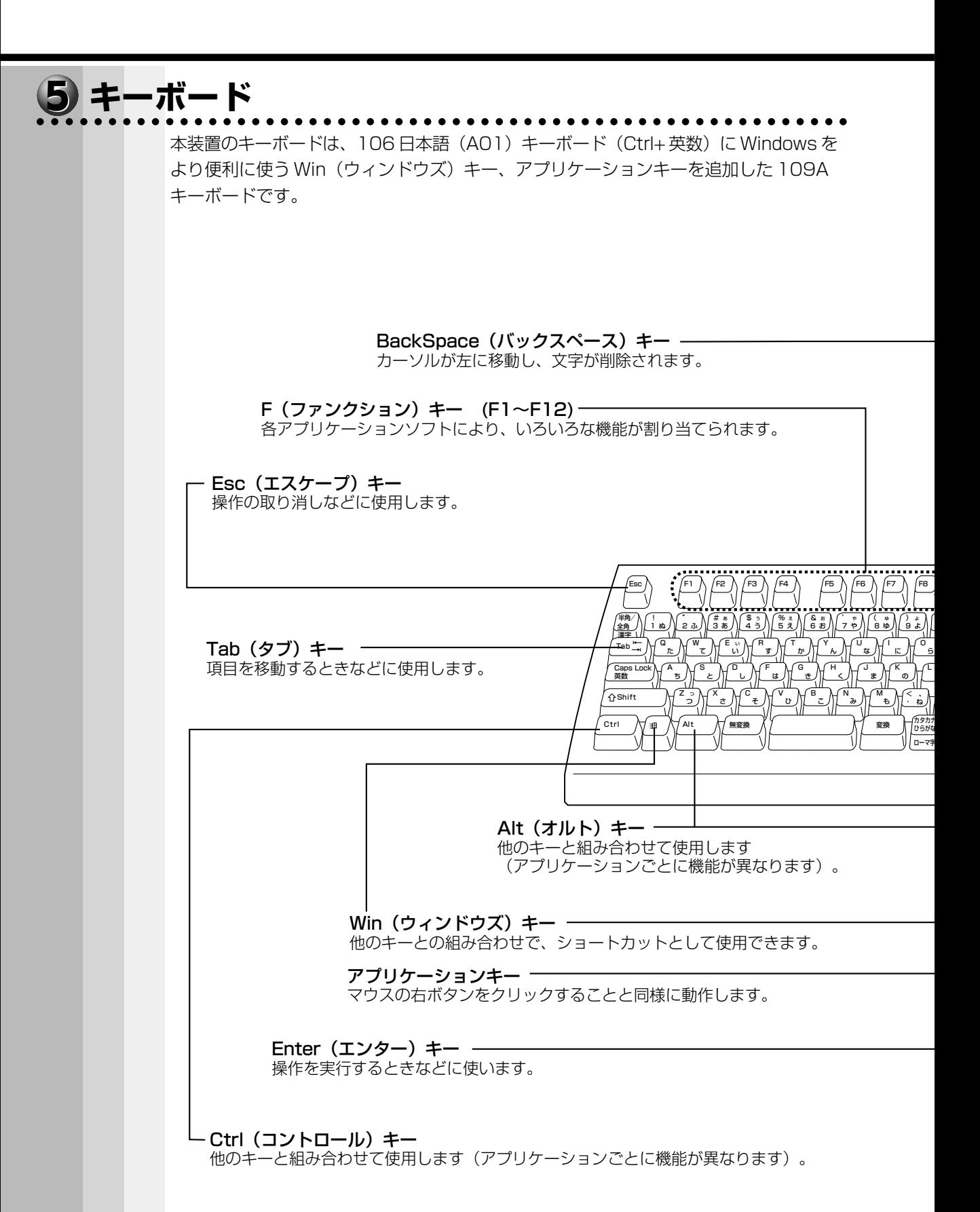

#### 1章-2 各部の名称と機能

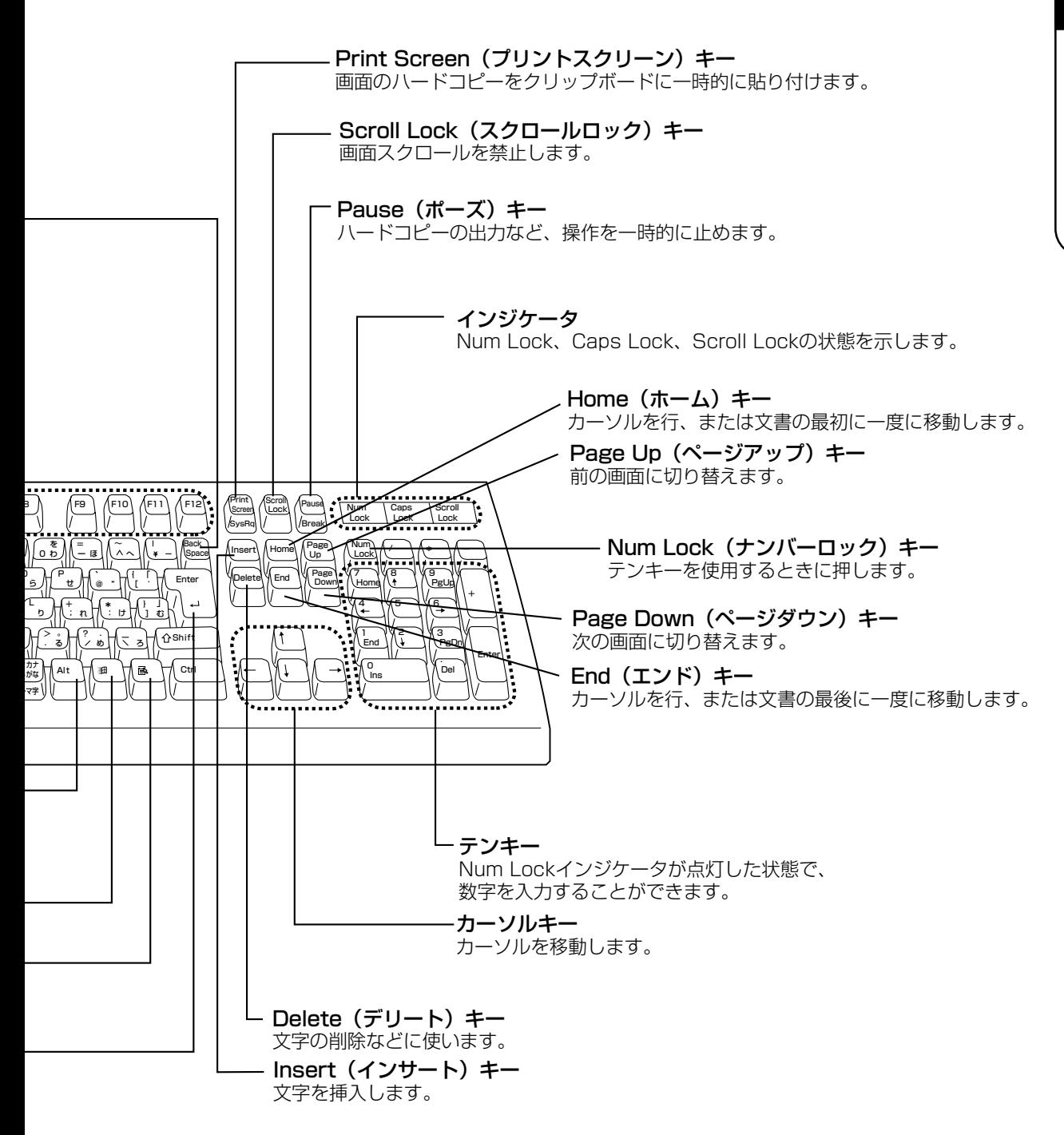

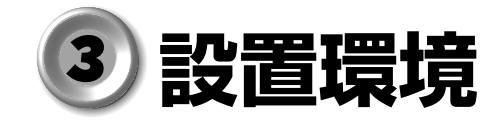

#### aaaaaaaaaaaaaaaaaaaaaaaaaaaaaaaaaaaaaaaaaaaaaaaaaaaaaaaaa  **設置場所について**

凹凸のない水平な場所で、十分なスペースを確保できる場所を選んで設置してくださ い。特に通風孔のある背面は、少なくとも壁から 10cm 程度離すようにしてください。

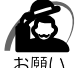

・本体を横向きで設置、使用する場合は通風孔をふさがないでください。 誤動作や故障の原因となります。

次の範囲で、急激な温度変化を与えない(結露させない)ようにご使用ください。

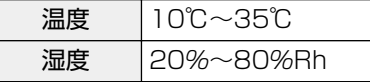

#### aaaaaaaaaaaaaaaaaaaaaaaaaaaaaaaaaaaaaaaaaaaaaaaaaaaaaaaaa  **電源について**

空調機や複写機などの高い消費電力を必要としたり、ノイズを発生させる機器と同じコ ンセントから電源をとらないでください。

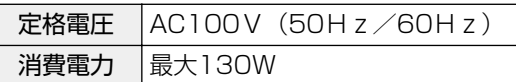

#### aaaaaaaaaaaaaaaaaaaaaaaaaaaaaaaaaaaaaaaaaaaaaaaaaaaaaaaaa  **健康のために**

## **使用時の姿勢**

- ●キーボードが肘よりも少し下にくるように椅子の高さを調節する
- ●おしりよりも膝が少し高くなるように座る
- ●背筋が曲がらないように、椅子の背もたれを調節する
- ●膝と肘はほぼ 90 度になるように、まっすぐ座る 前に屈んだり、背もたれに寄りかかったりしないでください。

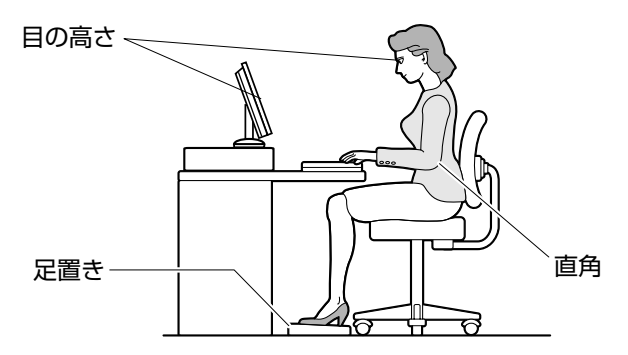

(注)図はイメージ図です。本体には、20kg 以下のディスプレイ以外はのせられません。

## **使用方法**

●リラックスした姿勢で座る

肩や首が疲れないように、背中を楽にするために、椅子やマウスなどを正しい位置に 置いてください。

- ●適度に姿勢を変える
- ●時々立ち上がってストレッチをする

1 日に何度も手首と首を動かしたりのばしたりしてください。

- ●長時間画面を見続けないようにする 15 分ごとに 30 秒ぐらいの割合で遠くを見てください。
- ●1 度の休憩は短くても良いので、なるべく回数を多くとる 30 分に 2 ~ 3 分とるのが理想的です。
- ●ディスプレイの角度、輝度、明るさ、コントラストなどを、画面が見やすいように調 節する
	- ☞『ディスプレイに付属の説明書』
- ●ディスプレイの表示画面を定期的に清掃する 表示画面がホコリなどで汚れると、表示内容が見にくくなります。

# **取り扱いについて**

#### aaaaaaaaaaaaaaaaaaaaaaaaaaaaaaaaaaaaaaaaaaaaaaaaaaaaaaaaa  **電源コードについて**

電源コードは大切に扱ってください。コードに傷がついたり、電線が露出していると火 災・感電の危険があります。次のことを必ず守ってください。

注意 ·電源コードは、付属のアース線付き 2 ピンコードを使用してください。 ・アース線は感電を防止するための電線です。コンセントのアース端子に接続しておく と、万一漏電した場合の感電を防止します。安全のため、必ず接続してください。

- - ・電源コードの接続は、①アース線、②プラグの順に 行なってください。取りはずす場合は、取り付けと 逆の順番(プラグ→アース線)で行なってください。 ・コンセントから抜くときは必ず差し込みプラグを 持って引き抜いてください。

・コードの上に重いものを載せないでください。

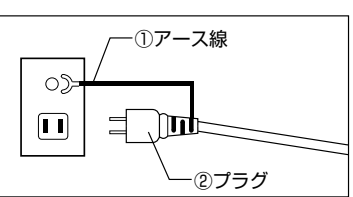

- ・コードを無理に曲げたり、ねじったり、結んだり、つぎ足したりしないでください。
- ・熱器具に触れないよう、十分な距離をとってください。

## aaaaaaaaaaaaaaaaaaaaaaaaaaaaaaaaaaaaaaaaaaaaaaaaaaaaaaaaa  **ハードディスクドライブについて**

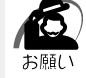

・電源が入っている状態で本体に衝撃、振動を与えないでください。HDD アクセスランプが 消灯していてもハードディスクドライブのヘッドはデータエリアにあります。 ・パソコン本体の電源を切るとハードディスクドライブのヘッドが自動的に退避されます。た だしハードディスクドライブが停止するまでには、約 30 秒かかります。電源を切って 30 秒

以上経過してから本体を移動してください。衝撃によってデータエリアを破壊するおそれがあ ります。

## **3) CD-ROMドライブ/CD-R/RWドライブについて<br>………………………………………………………**

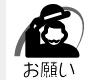

・CD をディスクトレイにセットするときは、無理な力をかけないでください。

- ・CD-ROM ドライブまたは CD-R/RW ドライブの CD アクセスランプが点灯中は、CD を取り 出さないでください。故障の原因となる場合があります。
	- ・CD-ROM ドライブまたは CD-R/RW ドライブを使用しないときは、必ず CD を取り出して おいてください。
	- ・外側を切り欠いた CD など正常な円形ではない CD や、変形した CD、かたよった位置にラ ベルを貼った CD は使用しないでください。異常振動の発生や故障の原因となります。
	- ・市販のレンズクリーナは使用しないでください。CD-ROM ドライブまたは CD-R/RW ドラ イブの故障の原因となります。

## **● CDの取り扱い**

CD の内容は故障の原因にかかわらず保障いたしかねます。製品を長持ちさせ、データ を保護するためにも、次のことを必ず守ってお取り扱いください。

- CD を折り曲げたり、表面を傷つけたりしないでください。CD を読み込むことがき なくなります。
- CD を直射日光が当たるところや、極端に暑かったり寒かったりする場所に置かない でください。また、CD の上に重いものを置かないでください。
- CD は専用のケースに入れ、保管してください。
- CD を持つときは、外側の溝か、中央の穴の ところを持つようにしてください。表面に指 紋をつけてしまうと、正確にデータが読み取 れなくなることがあります。

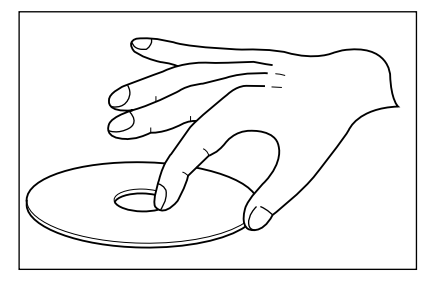

●CDの表面に文字などを書かないでください。

● CD が汚れたりホコリをかぶったりしたときは、乾燥した清潔な布で拭き取ってくだ さい。円盤に沿って環状に拭くのではなく、円盤の中心から外側に向かって直線状に 拭くようにしてください。もし乾燥した布で拭き取れない場合は、水か中性洗剤で湿 らせた布を使用してください。

ベンジンやシンナーなどの薬品は使用しないでください。

## **使用できる CD**

読み込みできる CD は、次の種類です。 ①音楽 CD

8cm、12cm の音楽用 CD が聴けます。

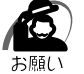

・本体を縦置きに設置している場合は、8cm の CD は使用できません。本体を横置きにして使 用してください。

②フォト CD ③ CD-ROM 使用するシステムに適合する ISO9660 フォーマットのもの ④ CD エクストラ ⑤ CD-R ⑥ CD-RW

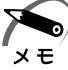

・ISO9660 フォーマットとは、パソコンのシステム(OS)や機種が異なっていても共通に利 用することができる CD-ROM のフォーマットであり、ISO(国際標準化機構)が 1988 年 に定めました。

また、CD-R/RW モデルで書き込みできる CD は、次の種類です。 ① CD-R(書き込みは 1 回) ② CD-RW

## **CD-R / CD-RW に書き込む**

CD-R/RW モデルの場合、CD-R / CD-RW にデータを書き込むことができます。 書き込みを行うためのアプリケーションとして、Adaptec 社製「DirectCD」「Easy CD Creator」をご用意しています。ご使用の際はインストールしてください。 **☞ インストールについて ☆「付録 4-1 CD-R/RW モデル」** 

CD-R / CD-RW に書き込みを行うときは、次のご注意をよくお読みのうえご使用くだ さい。

守らずにご使用になると、書き込みに失敗するおそれがあります。また、ご使用のパソ コンの設定によっては、書き込みに失敗することがあります。

本機に搭載している CD-R/RW ドライブには書き込みエラーを防ぐバッファーアンダー ランエラー防止機能を内蔵していますが、電源切断やドライブへのショックなどの本体 異常や、記録メディアの状態などによっては、処理が正常に行えず、エラーとなる場合 があります。

書き込みに失敗した CD-R の損害については、当社は一切その責任を負いません。 また、記憶内容の変化・消失など、CD-R / CD-RW に保存した内容の損害および内容 の損失・消失により生じる経済的損害といった派生的損害については、当社は一切その 責任を負いませんので、あらかじめご了承ください。

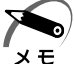

・CD-R に書き込みできるのは 1 回限りです。書き込みに失敗した CD-R は再利用できません が、CD-RW はフォーマットすると再利用できます。

## ◯ 書き込む前に )

●CD-R は CD-R/RW ドライブの書き込み速度に対応しているものをご使用ください。 また、ご使用になる際は、次のメーカの CD-R をおすすめします。

太陽誘電(株)、TDK(株)、三井化学(株)、三菱化学(株)、

リコー(株)、日立マクセル(株)、富士写真フイルム(株)、ソニー(株) 上記以外のメーカの CD-R をご使用になると、うまく書き込みができない場合があり ます。

●CD-RW には 2 倍速対応、1 倍速~ 4 倍速対応、そして 4 倍速~ 10 倍速対応 (High Speed CD-RW)があります。メディアの対応速度に合わせた速度で書き込 みを行なってください。

また、ご使用になる際は、次のメーカの CD-RW をおすすめします。

CD-RW : TDK (株)、三菱化学 (株)、リコー (株)、日立マクセル (株)、 富士写真フイルム (株)、ソニー (株)

High Speed CD-RW : 三菱化学(株)、リコー(株)、日立マクセル(株)、 富士写真フイルム(株)

上記以外のメーカの CD-RW をご使用になると、うまく書き込みができない場合があ ります。

電 源 を 入 れ

*1* 章

る 前 に

- ●スクリーンセーバなど CPU に負担のかかるソフトウェアは動作しないように設定し てください。
- ●ウィルスチェックソフトを起動している場合は、終了させてください。

●常駐型のディスクユーティリティやディスクのアクセスを高速化させるユーティリ ティなどは、動作の不安定やデータの破損の原因となりますので使用しないことをお すすめします。

●LAN を経由しての書き込みは行わないでください。LAN を経由する場合は、データ をいったん本製品のハードディスクドライブに保存してから書き込みを行なってくだ さい。

●「DirectCD」「Easy CD Creator」以外の CD-R / CD-RW 書き込み用ソフトウェ アは動作保証しておりません。

●書き込みを行う際は、本製品の省電力機能が働かないようにしてください。 ■※ 省電力機能について ☆ [2 章 4 省電力機能について |

●書き込み用ソフトウェア以外のソフトウェアは終了させてください。

### ◯ 書き込みを行うときは )

- ●マウスを動かす、ウィンドウを開くなど、パソコン本体の操作を行わないでください。 ●モデムなど、通信アプリケーションを起動しないでください。
- ●パソコン本体に衝撃や振動を与えないでください。
- ●周辺機器の取り付け/取りはずしを行わないでください。

●重要なデータについては、必ずデータ書き込み終了後に、データが正しく書き込まれ たことを確認してください。

#### **■「Easy CD Creator」の設定**)

「Easy CD Creator」を使用して重要なデータを書き込む場合は、CD レイアウトプロ パティで [書き込み後 CD 上のファイルを検証する]を設定してください。 正常に書き込まれていることを確認できます。

書き込み終了後、CD-R/RW ドライブのディスクトレイが開き「CD レコーダにター ゲット CD を投入してください」とメッセージが表示される場合があります。その場合 は、そのままディスクトレイを閉めて [OK] ボタンをクリックしてください。 検証を開始します。

書き込みについての詳細は、「Easy CD Creator」または「DirectCD」のヘルプおよ び『クイックリファレンス』をご覧ください。

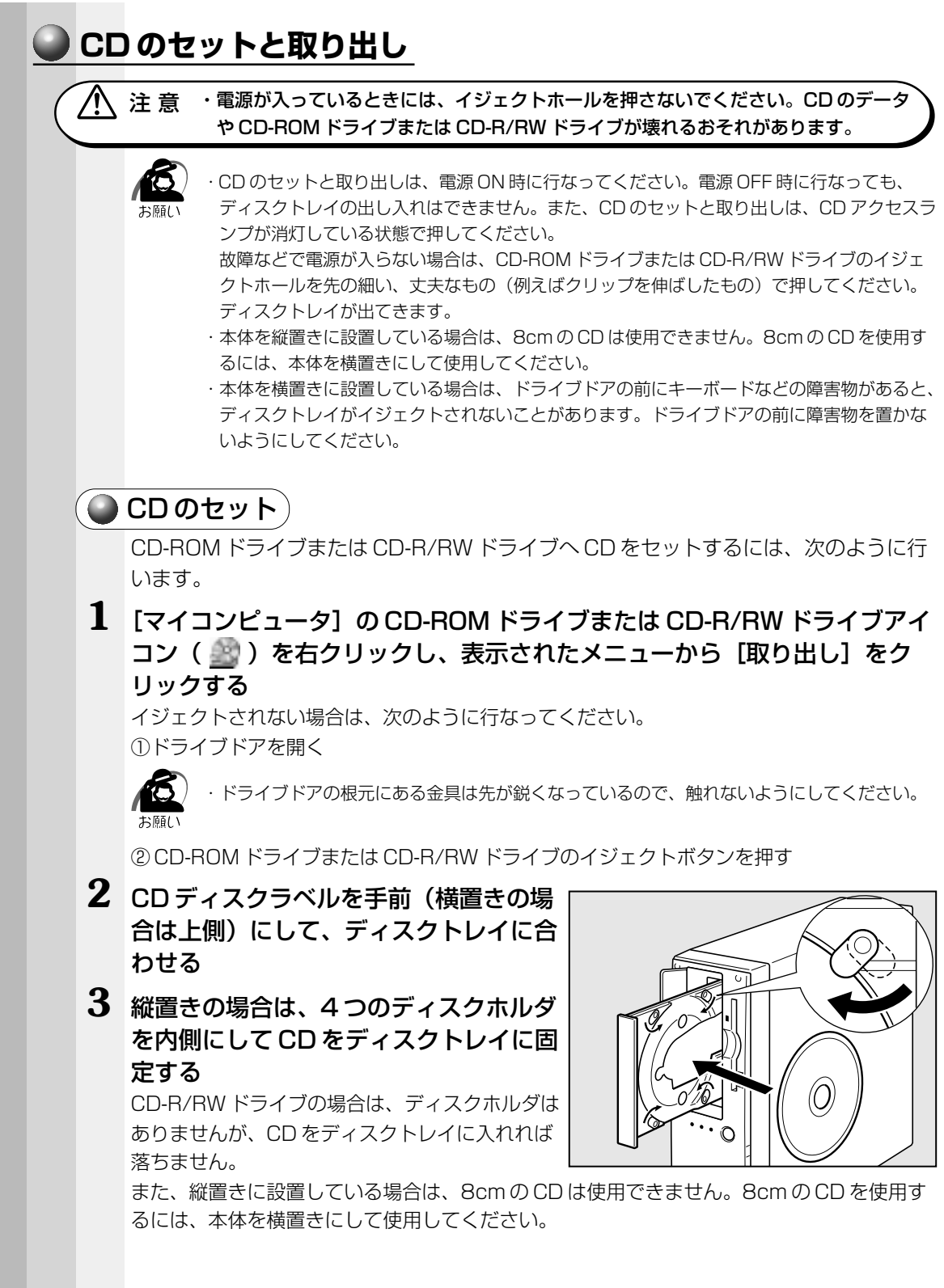

**30**

電 源 を 入 れ

*1* 章

る 前 に

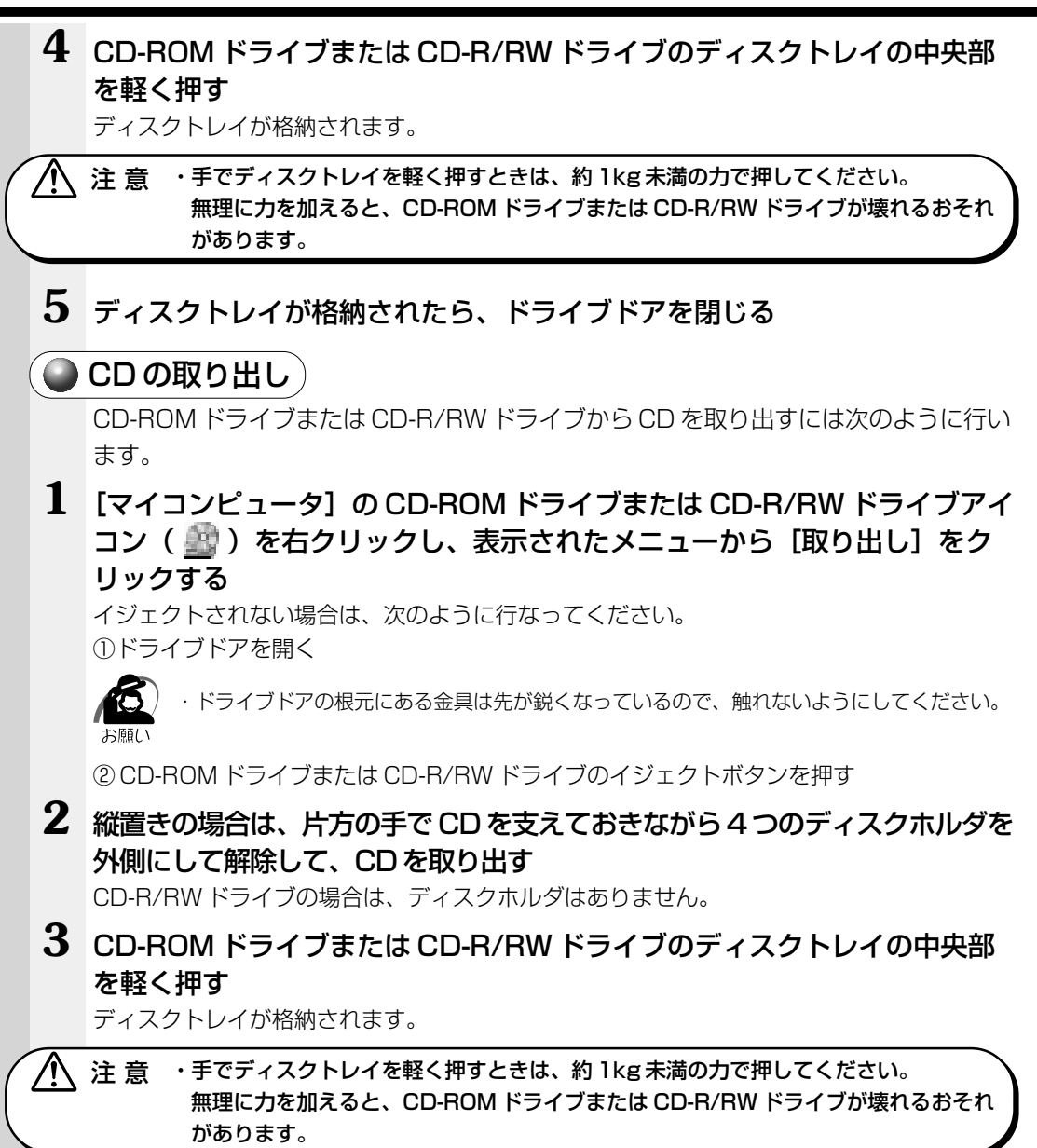

**4** ディスクトレイが格納されたら、ドライブドアを閉じる

#### aaaaaaaaaaaaaaaaaaaaaaaaaaaaaaaaaaaaaaaaaaaaaaaaaaaaaaaaa  **フロッピーディスクドライブについて**

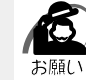

・フロッピーディスクドライブの FDD アクセスランプ点灯中は、データの書き込み、読 み取り中です。アクセスランプ点灯中に次のことを行うと、フロッピーディスク内のデータ が消失することがあります。

- ・フロッピーディスクドライブのイジェクトボタンを押す
- ・パソコン本体の電源を切る
- ・フロッピーディスクドライブを使用しないときは、必ずフロッピーディスクを取り出してお いてください。

## **● 3.5 型フロッピーディスク**

フロッピーディスクには、大切な情報を保護するための書き込み保護機構がついています。 これにより、誤ってデータを消したりしないようにすることができます。

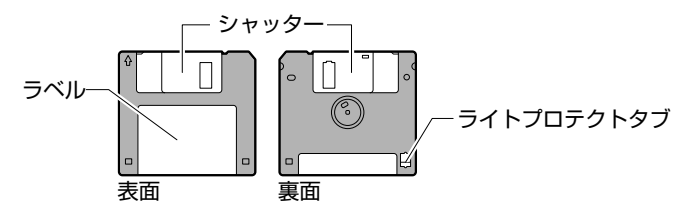

#### 書き込み保護をセットするには

図のようにライトプロテクトタブを外側に移動させて、穴が開いた 状態にします。この状態のフロッピーディスクには、データの書き 込みはできません。データの読み込みはできます。

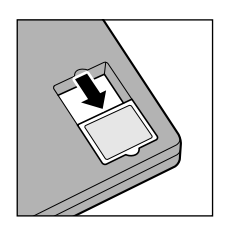

#### 書き込み保護を解除するには

図のようにライトプロテクトタブを内側に移動させて、穴が閉じた 状態にします。この状態のフロッピーディスクには、データの書き 込みも読み込みもできます。

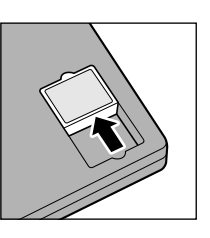

なお、いずれの場合も「カチッ」と音がするまでライトプロテクトタブを移動させてく ださい。

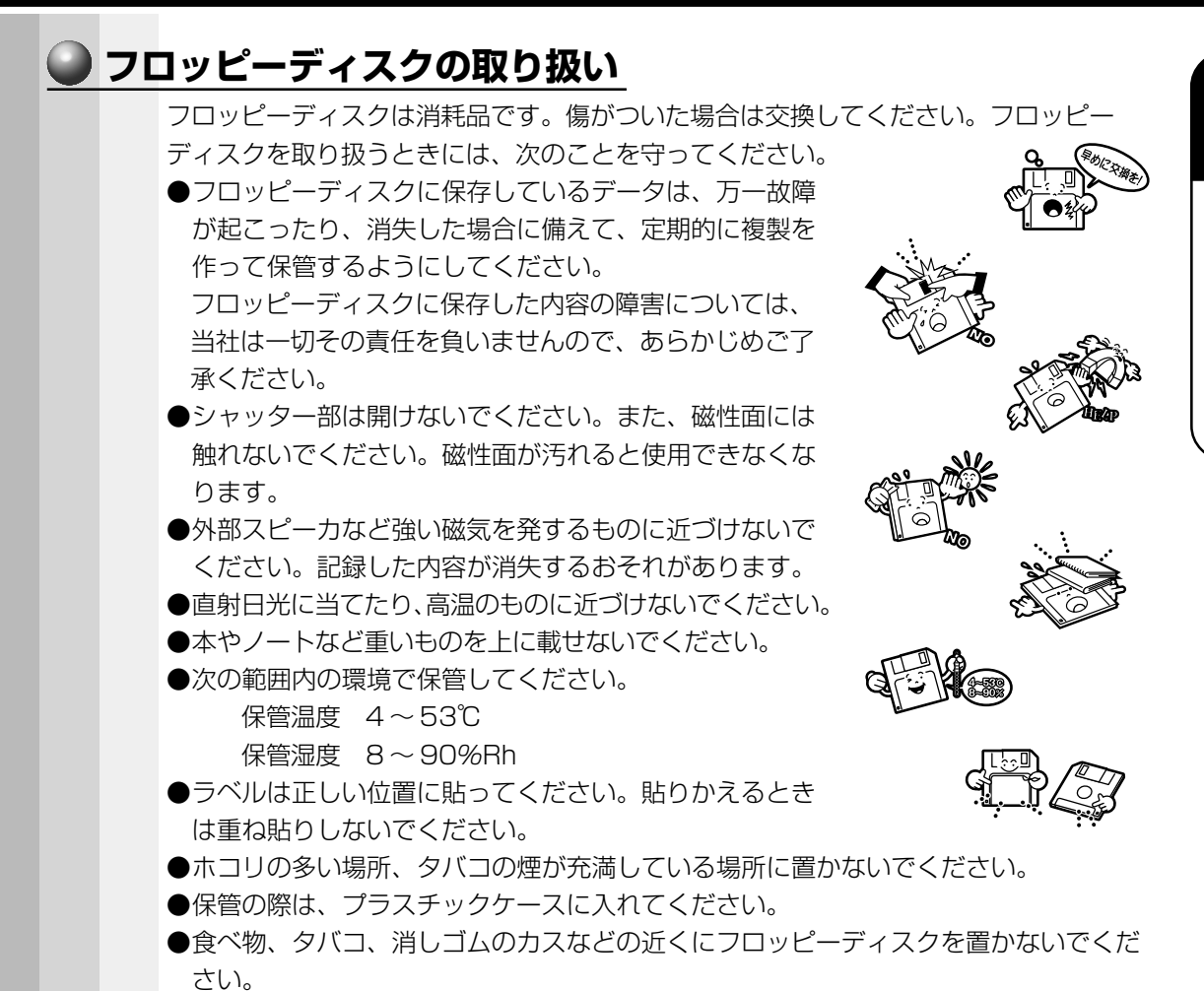

電 源 を 入 れ る 前 に *1* 章

**33**

●3.5 型フロッピーディスクは当社の次の製品をお使いください。 他のフロッピーディスクは、規格外などで使用できなかったり、フロッピーディスク ドライブの寿命を縮めたり、故障の原因となる場合があります。

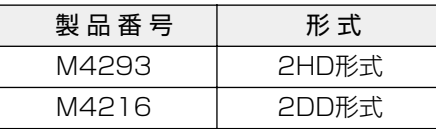

フロッピーディスクがパソコン本体のフロッピーディスクドライブに正しく挿入され ていないと、次のようなメッセージ画面が表示され、フロッピーディスクの読み書き ができません。

- ・ドライブ A:にアクセスしたとき、「A:¥ にアクセスできません。デバイスの準備 ができていません」などのメッセージ画面が表示される
- ・フォーマット済みのフロッピーディスクを挿入しても、「ドライブ A のディスクは フォーマットされていません。今すぐフォーマットしますか?」というメッセー ジ画面が表示される

この場合は、「キャンセル」または「いいえ]ボタンをクリックして画面を閉じてく ださい。そのあとフロッピーディスクをもう1度挿入し直して、再度アクセスを行なっ てください。

## **フロッピーディスクのセットと取り出し**

フロッピーディスクをフロッピーディスクドライブに挿入することを「フロッピーディ スクをセットする」といいます。

## フロッピーディスクのセット

**1** フロッピーディスクの隅に書かれている矢印の向きに合わせて挿入する 「カチッ」と音がするまで挿入します。 正しくセットされるとイジェクトボタンが出てきます。

## ● フロッピーディスクの取り出し)

#### **1** フロッピーディスクドライブのイジェクトボタンを押す

フロッピーディスクが少し出てきます。そのまま手で取り出します。

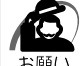

・FDD アクセスランプが緑色に点灯しているときに、イジェクトボタンを押さないでくださ い。フロッピーディスク内のデータが壊れることがあります。

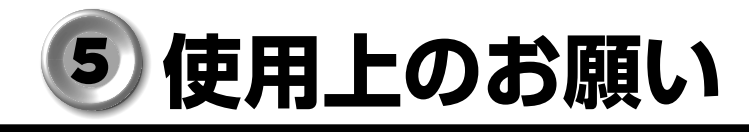

## **連続運転について**

aaaaaaaaaaaaaaaaaaaaaaaaaaaaaaaaaaaaaaaaaaaaaaaaaaaaaaaaa 長時間の(24 時間を超えるような)連続運転をしないでください。 パソコン本体を使わないときは、パソコン本体の電源を必ず切ってください。 長時間使用しない場合は、電源コードをコンセントから抜いてください。

## **日常のお手入れと保管・運搬**

- aaaaaaaaaaaaaaaaaaaaaaaaaaaaaaaaaaaaaaaaaaaaaaaaaaaaaaaaa ●本体の汚れは、やわらかい布で拭き取ってください。汚れがひどい場合は、水を含ま せた布で軽く拭き取ってください(ディスプレイ表示画面を除く)。
	- ●ベンジンやシンナー、その他の薬品類を使うと変形または変色することがあります。 また殺虫剤などをかけないようにしてください。
	- ●梱包箱を保管しておくと輸送などに使用でき便利です。
	- ●移動時に落とす、ぶつけるなどの強いショックを与えないようにしてください。誤動 作したり、故障することがあります。
	- ●フロッピーディスクドライブは、市販のクリーニングディスクを使ってクリーニング してください。
		- CD-ROM ドライブ、CD-R/RW ドライブは、市販のクリーナを使用しないでください。
	- ●電源ケーブルのプラグを長期間 AC コンセントに接続したままにすると、プラグやコ ンセントにほこりがたまることがあります。定期的にほこりを拭き取ってください。
	- ●キーボードのキーの下やすきまに入ったほこりやゴミなどは、掃除機などで吸い出し てください。
	- ●マウスを長時間使用していると、ホコリなどがボールに付着し正常なマウスの動作を 妨げ、動作不良の原因となることがあります。
		- マウスのお手入れは、次の手順で行なってください。
		- ①パソコン本体の電源を切ってください。
		- ②マウス本体の裏面にあるボール固定用のフタを、矢印方向に回転させてはずし、 ボールを取り出します(ネジは、絶対にはずさないでください)。

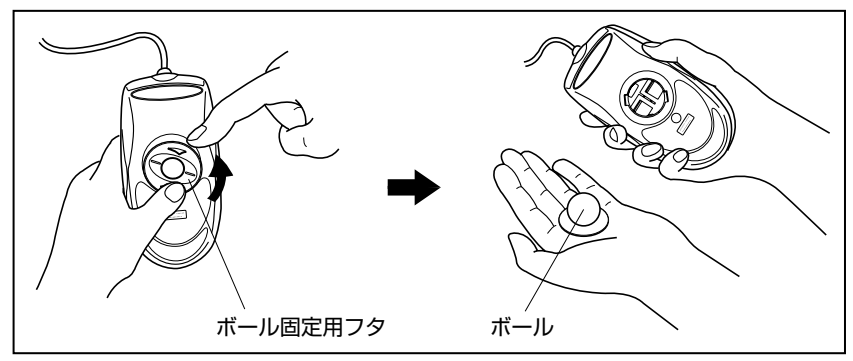

③マウス内部のローラなどに付着した異物は、乾いた布で取り除いてください。

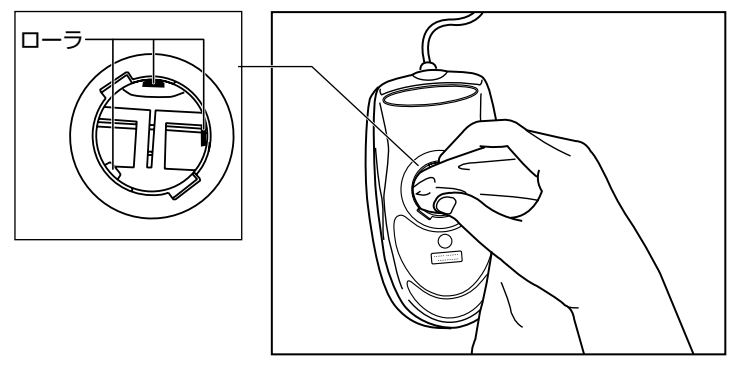

④ボールを、水で洗います(中性洗剤を使用する場合はよくすすぎます)。

⑤乾いた布でボールの水分を拭き取り、十分乾燥させてからマウス本体に取り付け ます。

⑥ボール固定用のフタを、矢印方向に回転 させて取り付けます。フタは、カチッと 音がするまで回転させてください。

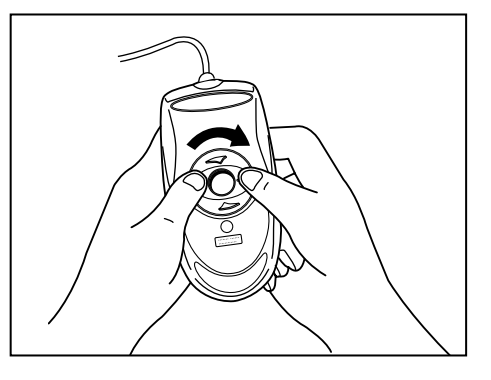

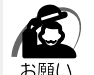

・ボール固定用のフタ以外は、絶対に分解しないでください。

aaaaaaaaaaaaaaaaaaaaaaaaaaaaaaaaaaaaaaaaaaaaaaaaaaaaaaaaa  **消耗品**

内蔵バッテリの寿命は約 3 年です。交換の際は、市販の CR2032 のリチウム電池を使 用してください。 ☞「4 章 10 内蔵バッテリの交換」
## aaaaaaaaaaaaaaaaaaaaaaaaaaaaaaaaaaaaaaaaaaaaaaaaaaaaaaaaa  **妨害電波・電圧について**

本装置は VCCI(情報処理装置等電波障害自主規制協議会)基準のクラス A に適合して いる製品ですが、絶対に障害が発生しないということではありません。テレビ、ラジオ への影響がある場合は次のことを試みてください。

●テレビ、ラジオの室内アンテナの方向を変える。

●テレビ、ラジオに対する本装置の方向を変える。

●テレビ、ラジオから離す。

●テレビ、ラジオのコンセントとは別のコンセントを使う。

●受信機に屋外アンテナを使う。

●平衡フィーダを同軸ケーブルに替える。

●コンセントと機器の電源プラグとの間に市販のフィルタを入れてみる。

以上のような対策を行なってみてもまったく効果がない場合は、お近くのサービスス テーションへご相談ください。

VCCI マークのついていない周辺機器を接続すると、テレビ、ラジオなどに影響が出る ことがありますのでご注意ください。

### aaaaaaaaaaaaaaaaaaaaaaaaaaaaaaaaaaaaaaaaaaaaaaaaaaaaaaaaa  **修理・サービスについて**

保証期間中および保証期間後の保守サービスについては、同梱の『保守サービスのご案 内』をご覧のうえ、お近くのサービスステーションまたはお買いあげの販売店にご相談 ください。

### aaaaaaaaaaaaaaaaaaaaaaaaaaaaaaaaaaaaaaaaaaaaaaaaaaaaaaaaa  **廃棄について**

本装置には、リチウム電池を使用しています。リチウム電池の廃棄については、地方自 治体の条例、または規則に従ってください。 また、本体を廃棄する場合も同様に地方自治体の条例、または規則に従ってください。

# **接続について** 6

ケーブル類を接続する際には、次のことにご注意ください。

- ・本体および接続する機器の電源を切るか、または電源スイッチを OFF にする
- ・ケーブル類の取り付け/取りはずしは、必ずコネクタを持って行う
- ・コネクタの形状に注意して挿入し、コネクタに固定ネジがある場合はしっかりと固定 する
- ・プリンタやメモリ、LAN ケーブルなど、本体に添付されていない機器は、システムの セットアップが終了してから接続する

■ システムのセットアップについて ☆ [2章 2 初めて電源を入れるときは」 ■※ 添付されていない機器の接続について ☆ 「4章 機器の拡張について |

# **接続完成図**

aaaaaaaaaaaaaaaaaaaaaaaaaaaaaaaaaaaaaaaaaaaaaaaaaaaaaaaaa EQUIUM を接続した例を次に示します。

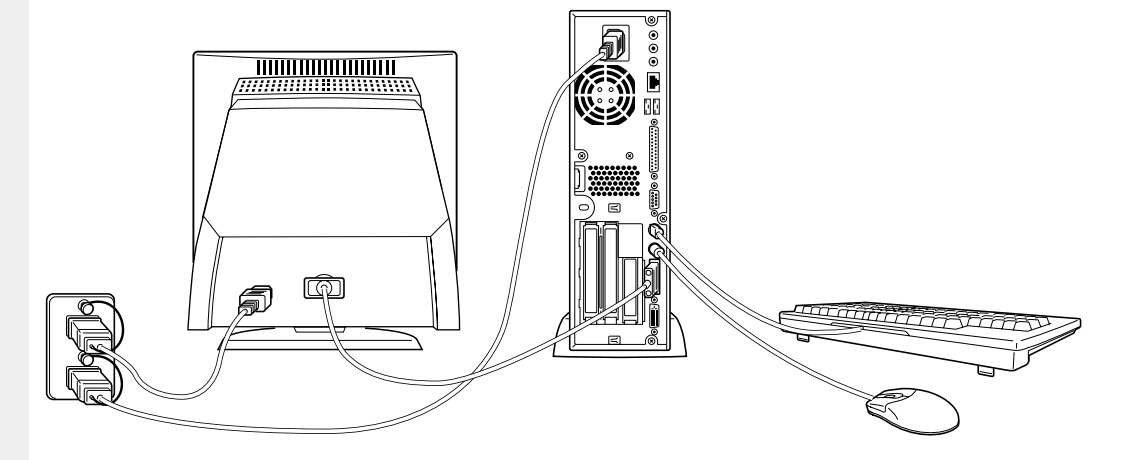

(注)EQUIUM にディスプレイは同梱されておりません。

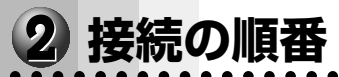

付属品を接続する場合は、次に示されている順番に従って、接続を行なってください。

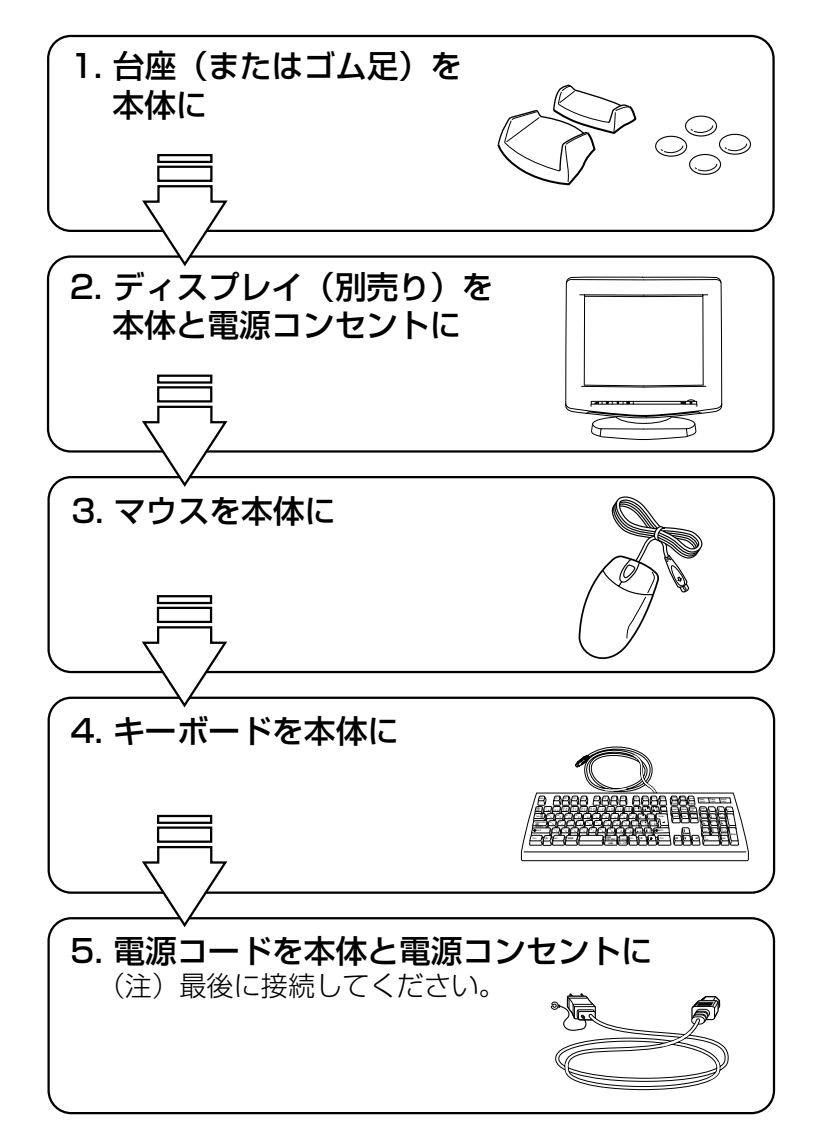

本装置の付属品を取りはずす場合は、本体の電源を切った後、それぞれの取りはずし方 法に従って取りはずしてください。取りはずす際は、最初に電源コードを取りはずして ください。その後の順番は関係ありません。

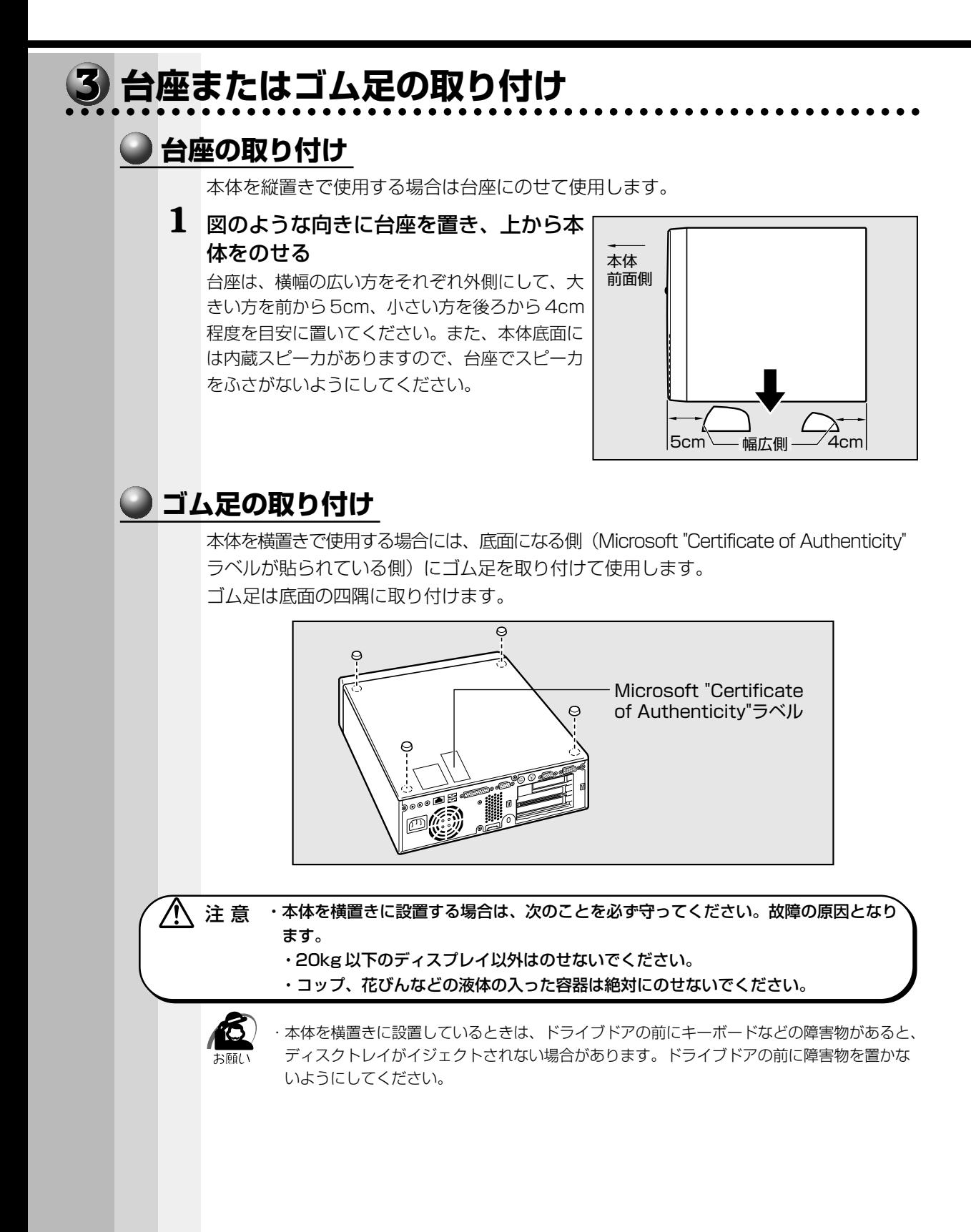

電 源 を 入 れ

*1* 章

る 前 に

# **ディスプレイ(別売り)の接続** aaaaaaaaaaaaaaaaaaaaaaaaaaaaaaaaaaaaaaaaaaaaaaaaaaaaaaaaa 接続の際は『ディスプレイに付属の説明書』をご覧のうえ、作業を行なってください。 ディスプレイは必ず接続してください。 ・電源コードは、必ず付属の電源コードをお使いください。 市販の電源コードや他の電気製品の電源コードには、形状が同じでも定格電圧・電流が異な るものがあります。 ・電源コードのプラグから出ているアース線は、安全のため必ずアース端子に接続してくださ い。万一漏電した場合の感電を防止します。 ・電源コードを接続する場合は、(1)アース線、(2)プラグの順に行なってください。 ・アナログ RGBディスプレイとデジタル RGBディスプレイの同時表示はサポートしていません。  $x \in$  **アナログ RGB ディスプレイの接続** ここでは別売りの 15 型カラーディスプレイ B(PVCRT15B)を例に取り付け/取り はずし方法を説明します。  $\bigcirc$  取り付け  $\rangle$ **1** ディスプレイの電源、本体の電源が切断されていることを確認する **2** 電源コードをディスプレイ背面にある電源コネクタに差し込む  $\textcolor{red}{\textcolor{blue}{\mathbf{\mathbf{\mathfrak{Q}}}}}$  $\textcolor{red}{\blacksquare}$

**3** 信号ケーブルコネクタを本体背面のアナログ RGB コネクタ ◯ に接続し、 固定用ネジを手で回して固定する

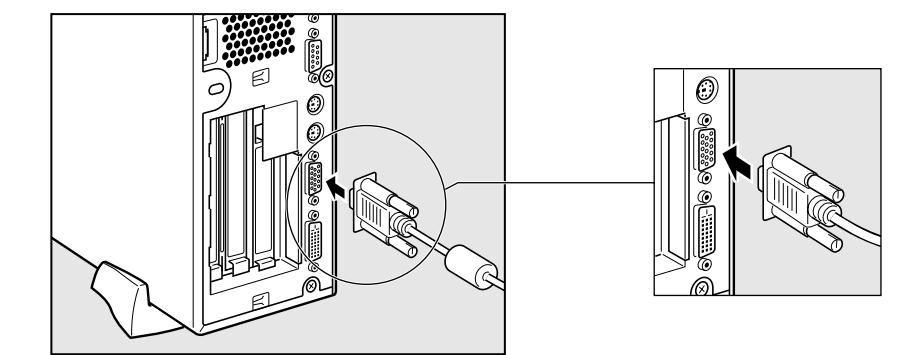

・固定用ネジは、必ず手で回して固定してください。ドライバなどを使用すると固定用ネジが 破損するおそれがあります。

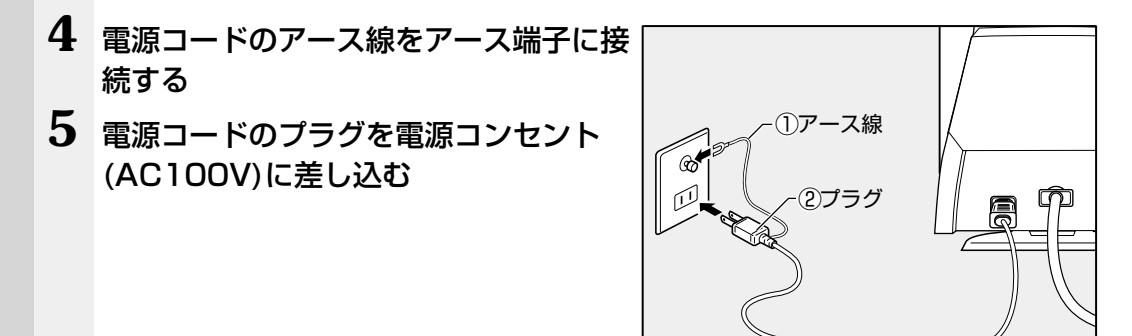

⁄个 注 意 ・AC100V 以外のコンセントには差し込まないでください。

●取りはずし〕

信号ケーブル、電源コードを、ディスプレイから取りはずす場合は、ディスプレイの電 源と本体の電源が切れていることを確認し、取り付けと逆の手順を行なってください。 電源コードを取りはずす場合は、(1)プラグ、(2)アース線の順に行なってください。

注 意�・信号ケーブルを本体から取りはずす場合は、信号ケーブルコネクタの固定用ネジを手 でゆるめ、固定用ネジがディスプレイコネクタから完全にはずれた状態で行なってく ださい。 固定用ネジがディスプレイコネクタに接続された状態で、信号ケーブルに負荷(無理 に引っ張るなど)をかけると、信号ケーブルの破損、および、本体の故障の原因とな ります。

電 源 を 入 れ

*1* 章

る 前 に

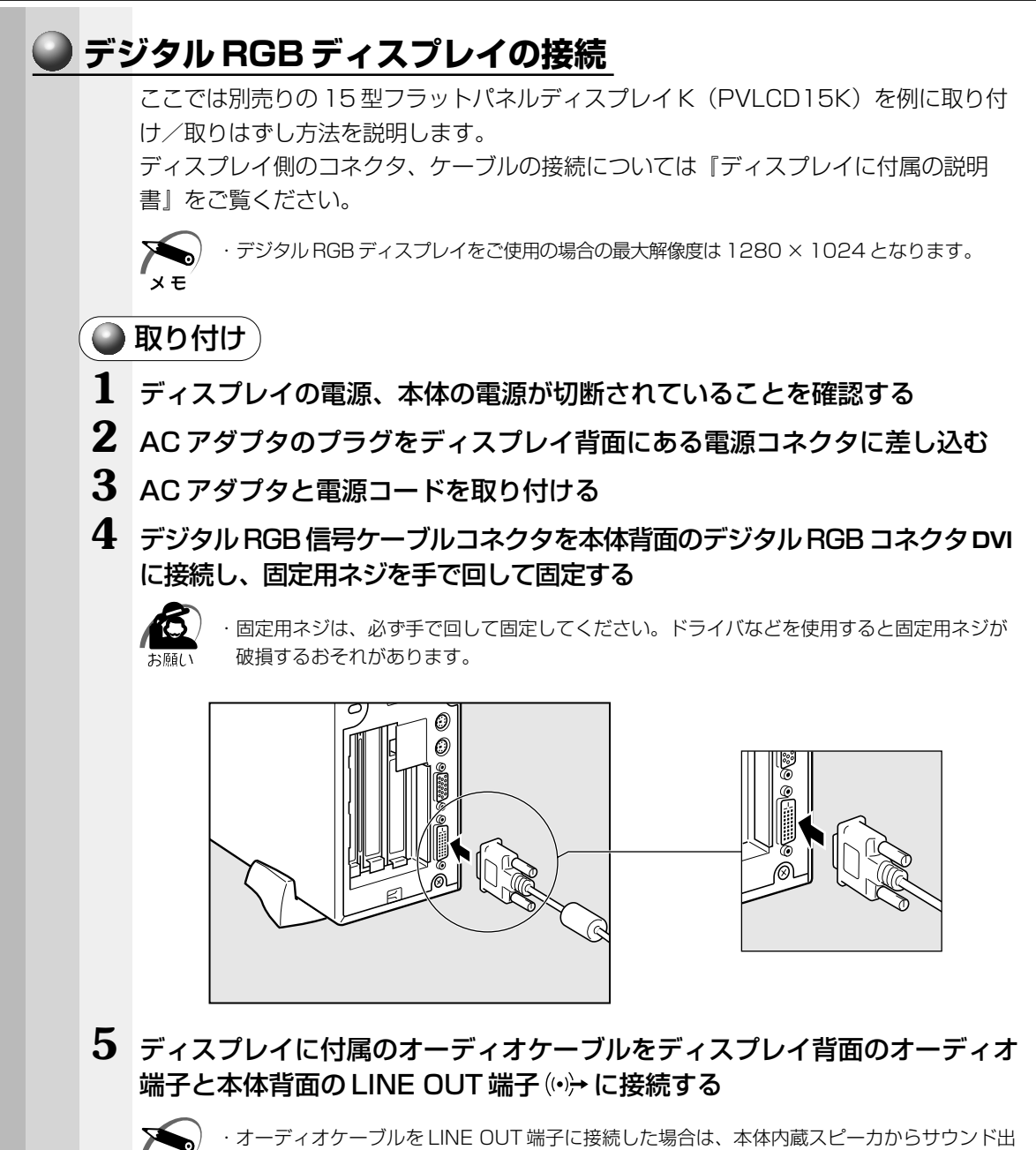

力されません。

・ディスプレイの機種によっては、オーディオ端子がない場合があります。

 $x \in \mathbb{R}$ 

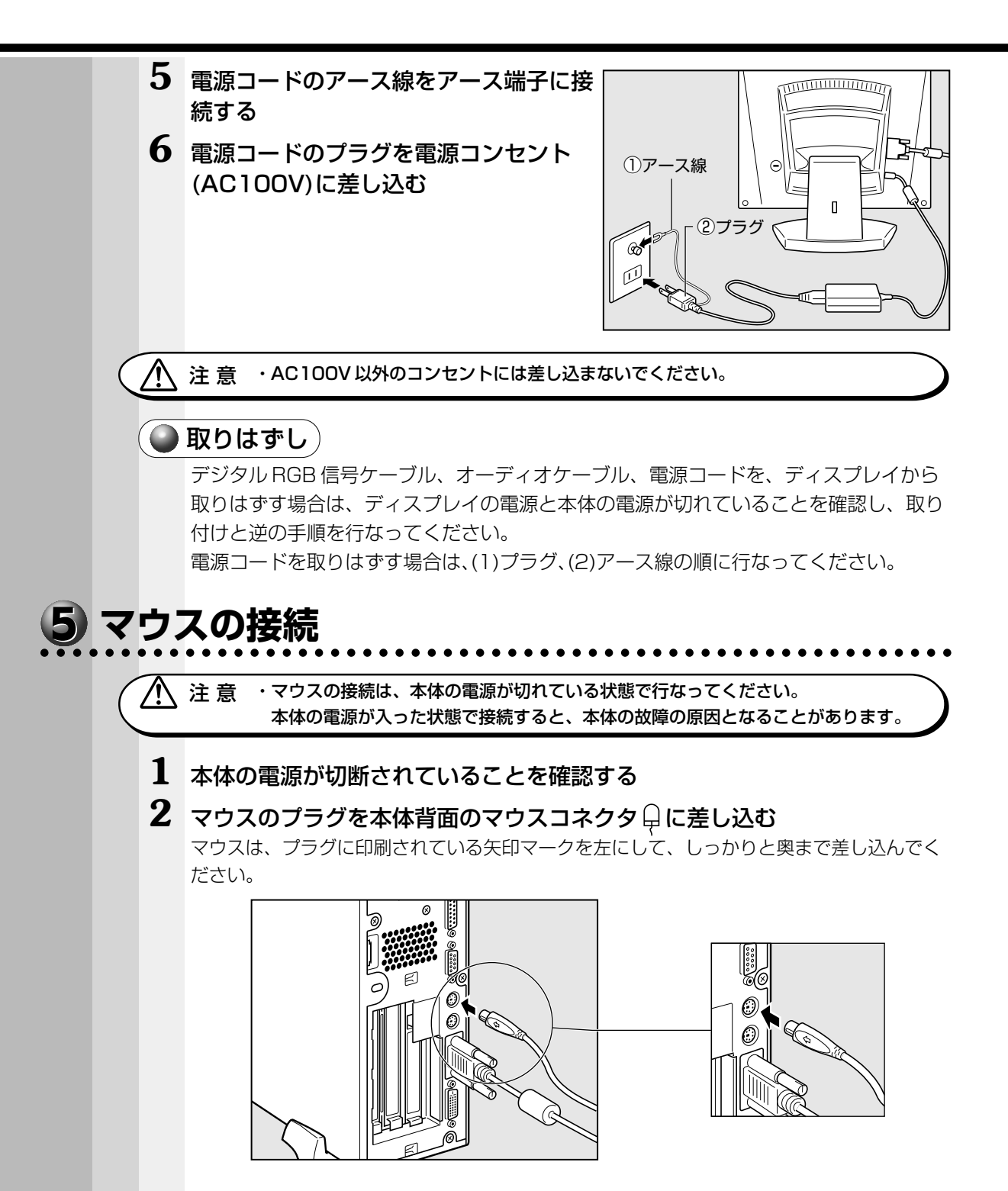

**44**

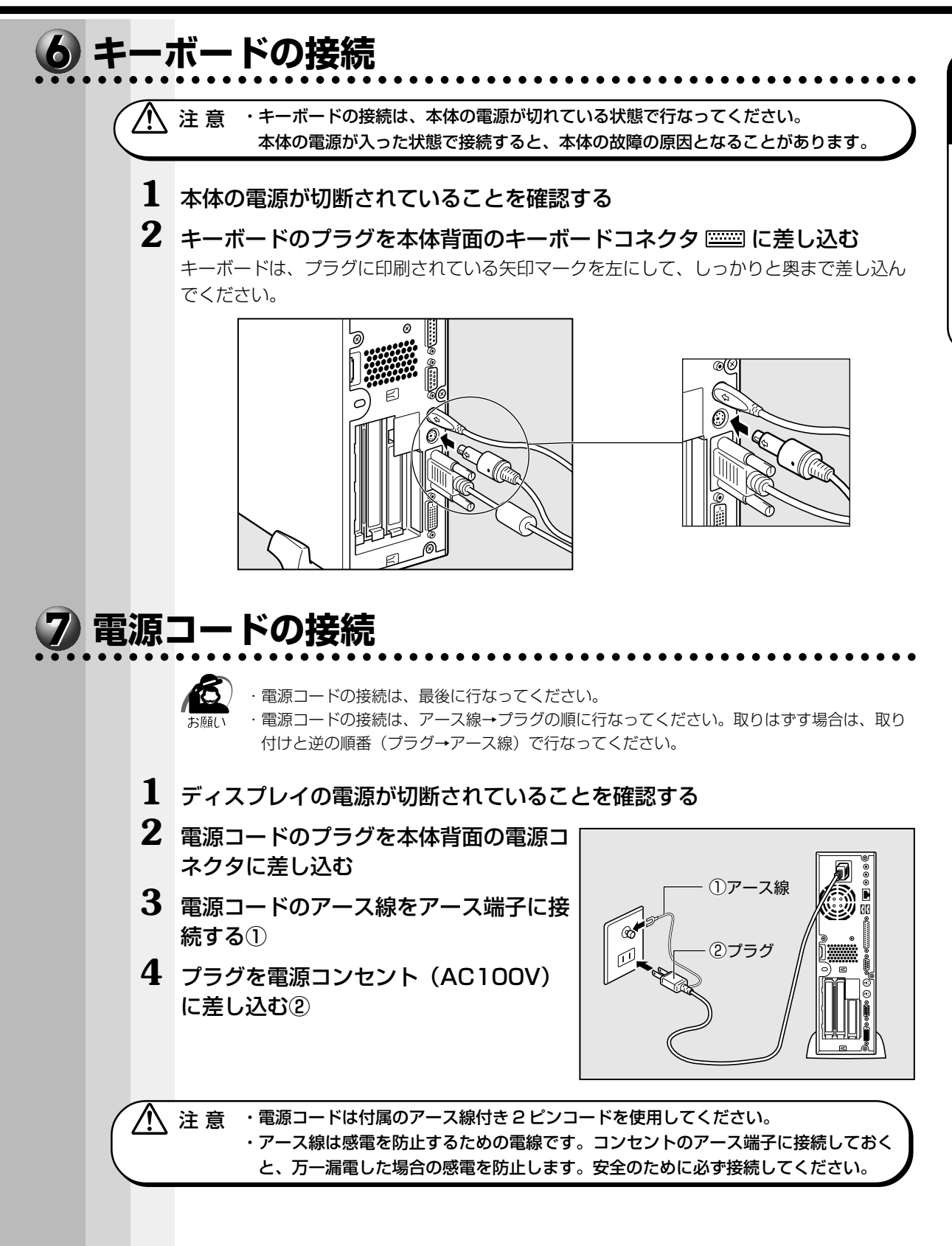

電 源 を 入 れ

*1* 章

る 前 に

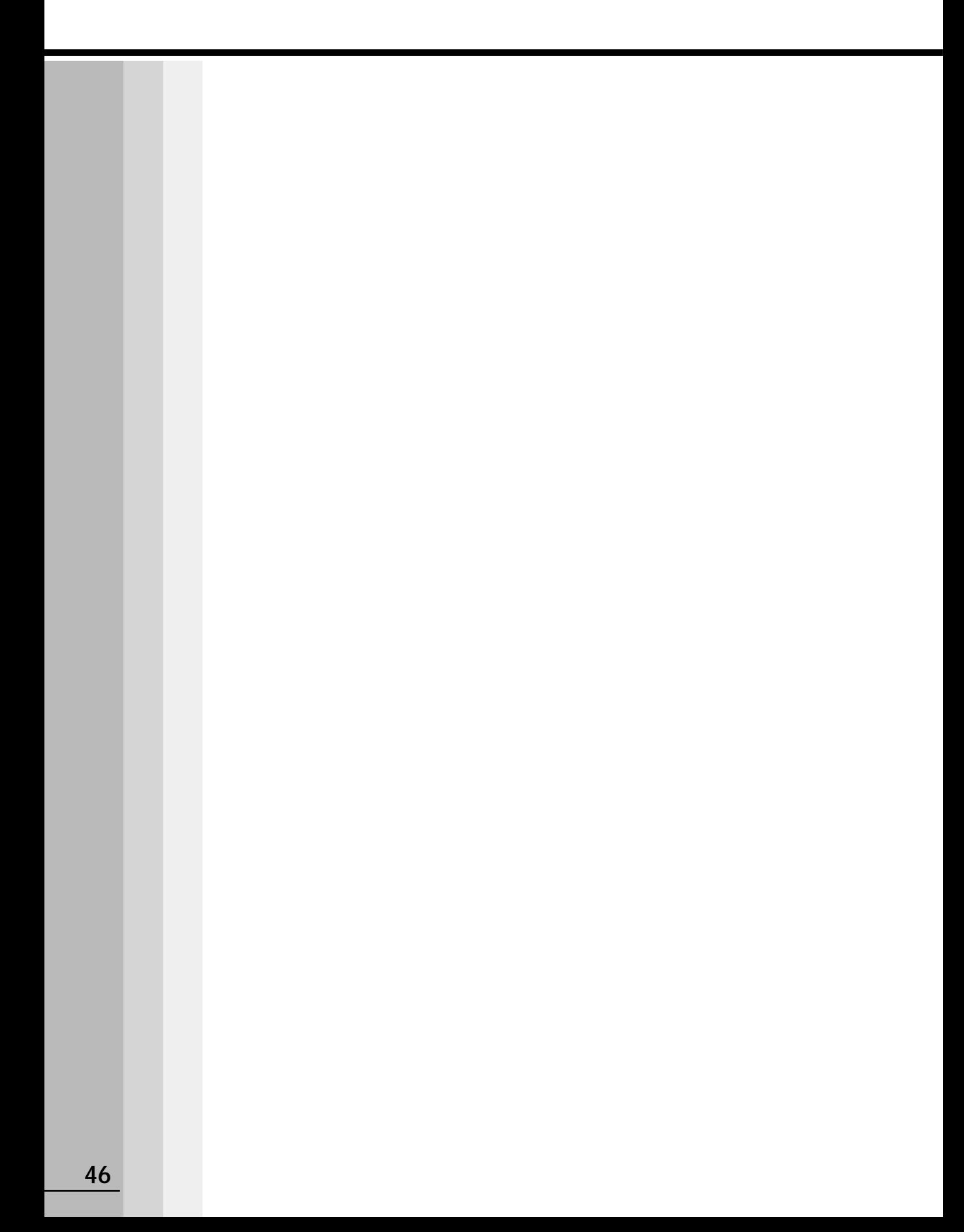

# **電源の入れかたと切りかた**

本章では、パソコン本体の電源の入れかたと切りかたについて説明します。

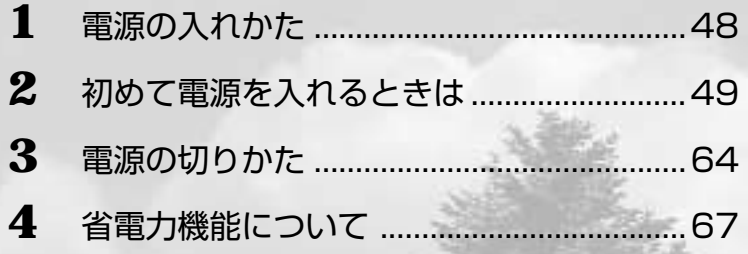

# **電源の入れかた**

初めて電源を入れた場合は、システムのセットアップが始まります。

■☞ セットアップ方法 ⇨「本章 2 初めて電源を入れるときは」

周辺機器を接続して使用する場合は、本体の電源を入れる前に周辺機器の電源を入れて ください。

■※ 周辺機器の電源の入れかたについて ☆ 『周辺機器に付属の説明書』

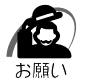

・プリンタやメモリ、LAN ケーブルなど、本体に付属していない機器は、システムのセット アップが終了してから接続してください。

■※ システムのセットアップについて ☆「本章 2 初めて電源を入れるときは」

## **1** ディスプレイなど、接続している周辺機器の電源を入れる

## 2 本体前面の電源スイッチ  $\circlearrowright$  を押す

電源ランプ(本体前面の緑色のランプ)が点灯 します。本装置は自動的に電源 ON 時にセルフ テストを実行します。 ファインファイル 電源ランプ

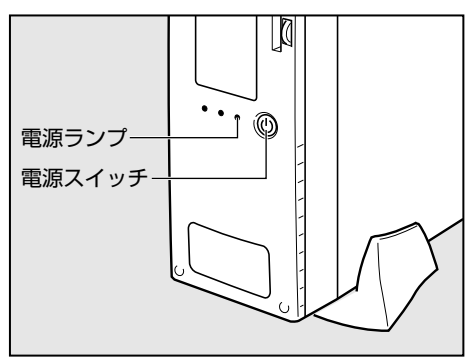

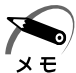

・パソコン本体が起動すると、自動的にパソコン内部のテストを行います。これをセルフテス トといいます。セルフテストによって、エラーが発見される場合があります。 ■ セルフテストでのエラーの対処方法について ☆「付録 3 エラーメッセージ」

・フロッピーディスクや起動可能な CD をセットしたまま電源を入れると、ハードディスクド ライブからシステムが起動しません。

フロッピーディスクや CD を取り出して、もう 1 度電源を入れてください。

# 電源の入れかたと切りかた *2* 章

# **初めて電源を入れるときは**

パソコン本体の電源を初めて入れるときは、Windows が使えるようにするために、 「Windows セットアップ」という操作が必要です。

1 度 Windows のセットアップをすれば、以降は、電源を入れるとすぐに Windows を 使用することができます。

本製品には、次のモデルがあります。

・Windows 98 モデル

・Windows 2000 モデル

セットアップの方法はシステムによって異なります。ご購入のモデルを確認のうえ、シ ステムに応じたセットアップ手順をご覧ください。

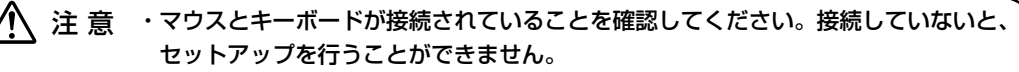

- ・増設メモリやオプションカードを取り付けたり、プリンタなどを接続していると、正 しくセットアップできない場合があります。ディスプレイやマウス、キーボード以外 の周辺機器の取り付けや接続はシステムのセットアップ終了後に行なってください。
- ・セットアップを行うときは、LAN ケーブルは接続しないでください。LAN ケーブル が接続されていると、ネットワークの設定が既定値(default)のままネットワークに 接続してしまうため、ネットワークに障害をもたらす場合があります。
- ・システムのセットアップ中は、絶対に電源を切らないでください。
- ・やむをえない場合以外は、セットアップ中にキャンセルしないでください。正しく セットアップできない場合があります。

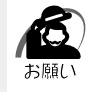

・ケーブル類が確実に接続されていることを、もう 1 度確認してください。

- ・セットアップを行わないと、あらかじめインストールされているシステム(Windows 98 / 2000) やアプリケーションを使用することはできません。
- ・「Windows セットアップ」の動作中は、電源を切らないでください。

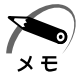

・25 分以上キーを押さない(マウスの操作も含む)と、省電力機能がはたらき、画面に表示 される内容が見えなくなりますが、故障ではありません。[Shift] キーなどを押すと画面に表 示されます。また、電源ランプが緑色に点滅しているとき(スタンバイ状態)は、電源ス イッチを押すと画面に表示されます(4 秒以上電源スイッチを押し続けると、電源が切れま すので、短く押してください)。

・Windows 98 モデルの場合、起動に時間がかかることがあります。これは出荷時に LAN の 設定がされているためであり、故障ではありません。 ☞ 回避方法

■ セットアップ終了後、「スタート〕メニュー - 「はじめに] - 「リリース情報]

・カスタム・リカバリ CD やリカバリ CD でシステムの復元を行なった場合にも、「Windows セットアップ」の作業が必要です。

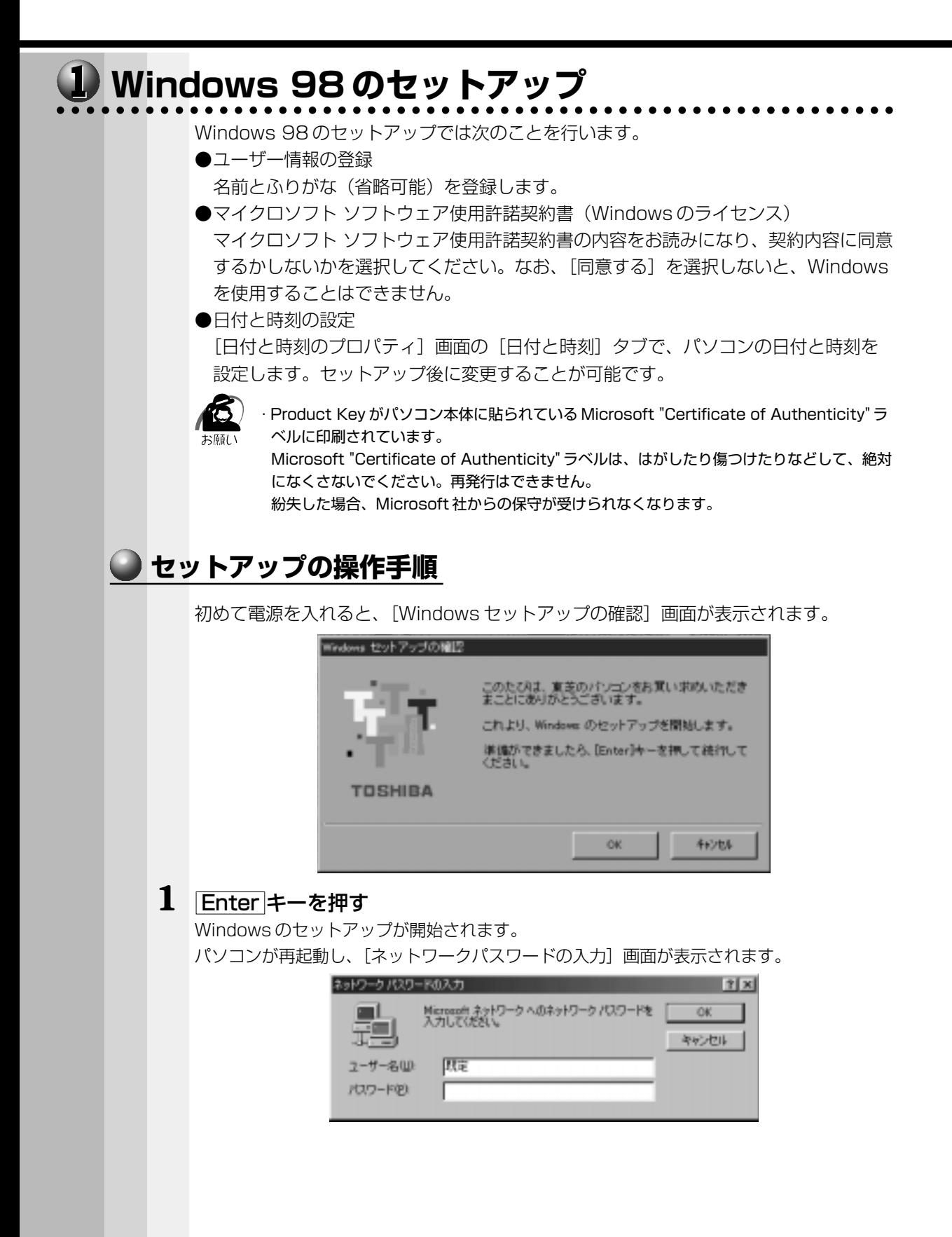

# **2** ユーザー名を入力する

Shift + Tab キーを押すと、カーソルがユーザー名に移動します。

Delete キーを押して「既定」を削除します。

ユーザー名はひらがな、漢字、半角英数文字が使用できます。

ひらがなや漢字を入力するには、MS-IME を起動します。MS-IME とは、かなや漢字を入力 するための日本語入力システムです。 Alt + 半角/全角 キーを押してください。 Office XP インストールモデルの場合は、半角/全角 キーを押すだけで起動します。

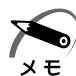

・ひらがなや漢字の入力のしかた

標準状態での入力方法は、ローマ字入力です。

- 例: "なかた"または"中田"と入力する場合 1 NAKATATAとキーを押す "なかた"と表示されます。入力ミスをした場合は、 BackSpace キーを押して入力ミ スした文字を削除します。
	- **2** ひらがなのままでよい場合は、 Enter キーを押す "なかた"で確定されます。 漢字に変換する場合は Space キーを押し、 目的の漢字が表示されたら、 Enter キー を押す Space キーを押すたびに、漢字の候補が表示されます。 Enter キーを押すと、選択 した漢字で確定します。

# **3** パスワードを入力する

ユーザー名の入力が終わった後、 Tab キーを押します。 パスワードには、半角の英数文字および記号を使用することができます。4 ~ 8 文字を目安 に設定してください。

入力したパスワードは「\*\*\*\*」で表示されます。

パスワードは間違いのないように入力してください。入力ミスをした場合は、 BackSpace キーを押して入力ミスした文字を削除します。パスワードの入力が終わったら、「OK]ボタ ンをクリックします。

[Windows パスワードの設定]画面が表示されます。

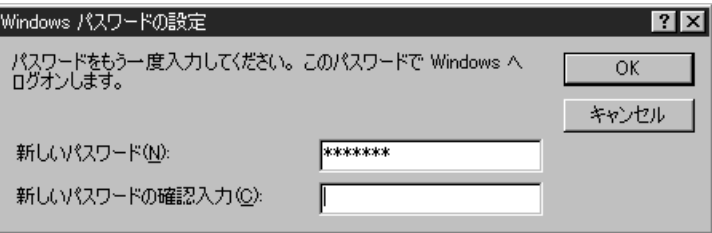

# **4** 登録したパスワードをもう一度入力し、[OK]ボタンをクリックする

[ようこそ]画面が表示されます。

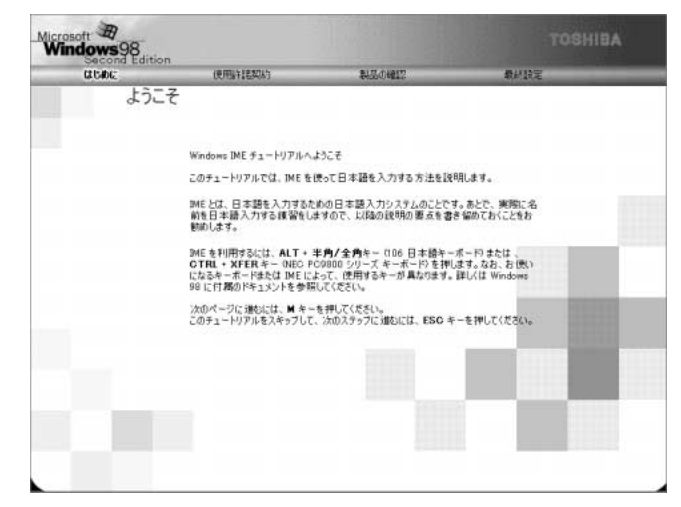

入力したパスワードが間違っている場合は、メッセージが表示されますので、[OK]ボタン をクリックしてメッセージを消した後、パスワードをもう一度入力し直してください。

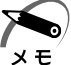

- ・登録したパスワードを正しく入力できない場合
	- 1 Delete キーで [新しいパスワードの確認入力]のパスワードをすべて削除する **2** Shift + Tab キーを押す カーソルが[新しいパスワード]に戻ります。
	- **3** Delete キーを押して、いったんパスワードをすべて削除する
	- **4** 新しいパスワードを入力する
	- 5 Tab キーを押す
	- **6**[新しいパスワードの確認入力]に同じパスワードを入力する
	- **7**[OK]ボタンをクリックする

## **5** Esc キーを押す

MS-IME のチュートリアルに進み、入力の練習を行う場合は M キーを押してください。 入力の練習を行わなかった場合、または練習が終了したあとに、[Windows 98 へようこ そ]画面が表示されます。

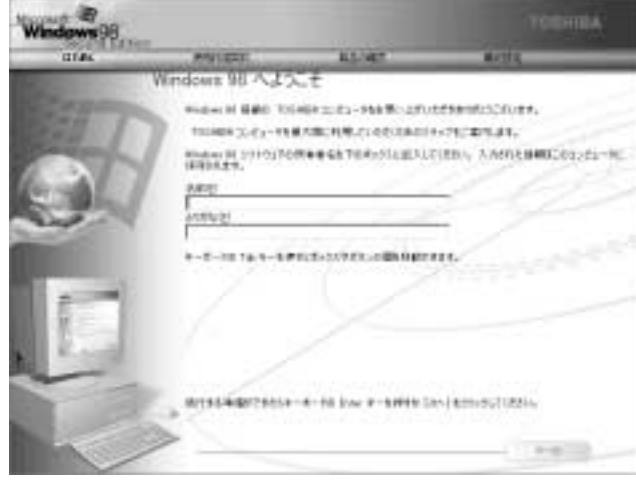

# **6** 名前とふりがなを入力する

名前は必ず入力してください。ふりがなは省略できます。ふりがなを入力するには、名前を 入力した後、Tab キーを押します。

ひらがなや漢字を入力するには、日本語入力システム(MS-IME)を起動します。 Alt + 半角/全角 キーを押してください。Office XP インストールモデルの場合は、 半角/全角 キーを押すだけで起動します。

# **7** [次へ] ボタンをクリックする

[Windows ユーザー使用許諾契約]画面が表示されます。 契約内容を、必ずお読みください。 表示されていない部分を見るには、▲▼ボタンをクリックするか、 PageUp キー、 PageDown キーを使って画面を動かしてください。

なお、契約に同意しなければ、セットアップを続行することはできません。

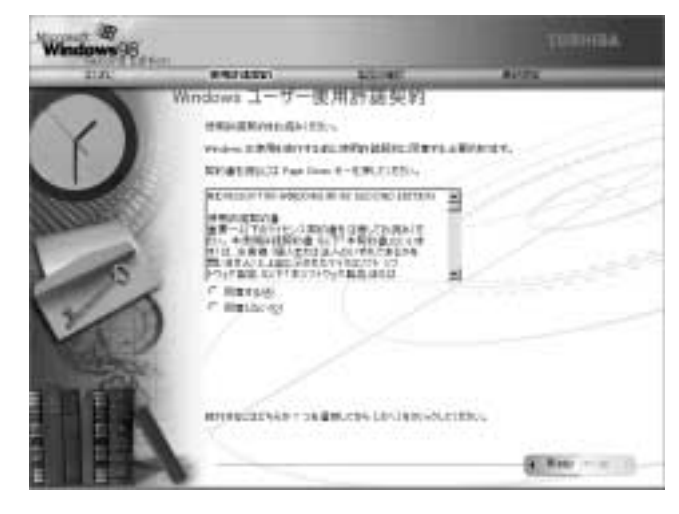

## **8** 画面の[同意する]をチェック(左側の○印をクリック)して、[次へ] ボ タンをクリックする

[セットアップの完了]画面が表示されます。

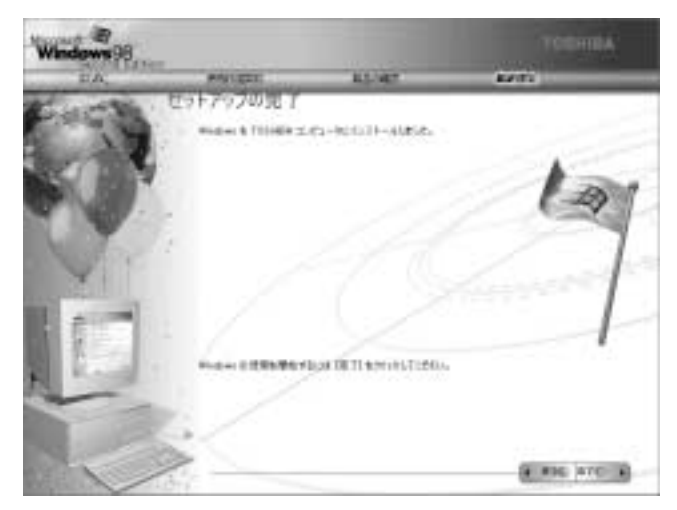

## **9** [完了] ボタンをクリックする

[日付と時刻のプロパティ]画面が表示されます。

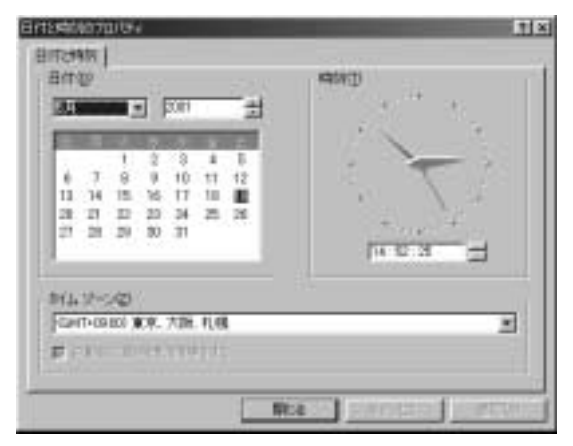

# 10 [日付] と [時刻] が正しく設定されているか確認する

正しく設定されていない場合は設定してください。設定後、[適用]ボタンをクリックする と、日付および時刻の設定が確定され、パソコンの時計が動作します。

## **11**[タイムゾーン]で「(GMT+09:00)東京、大阪、札幌」が選択されてい ることを確認する

「(GMT+09:00)東京、大阪、札幌」が選択されていない場合は、▼ボタンをクリックし、 一覧から選択してください。

## **12**[閉じる]ボタンをクリックする

[日付]、[時刻]、[タイムゾーン]を変更した場合は、[OK]ボタンをクリックしてください。 Windows のセットアップが終了し、Windows のデスクトップ画面が表示されます。

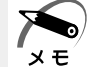

・東芝と Microsoft 社へのユーザ登録を行なってください。 ■※コーザ登録<> 「本節 3 ユーザ登録をする」

## )Windows の使いかた

Windows の使いかたについては、同梱されている『ファーストステップガイド Microsoft Windows 98 SECOND EDITION』をご覧ください。

#### aaaaaaaaaaaaaaaaaaaaaaaaaaaaaaaaaaaaaaaaaaaaaaaaaaaaaaaaa  **Windows 2000 のセットアップ**

Windows 2000 のセットアップでは、次のことを行います。

●マイクロソフト 使用許諾契約書(Windows のライセンス)への同意 マイクロソフト 使用許諾契約書の内容をお読みになり、契約内容に同意するかしない かを選択してください。なお、[同意する]を選択しないと、Windows を使用するこ とはできません。

●ユーザー情報の登録

名前、会社名または組織名(省略可能)を登録します。

●コンピュータ名の指定

使用するコンピュータ名と Administrator のパスワードを入力します。

コンピュータ名は自動で作成されます。変更することもできます。

コンピュータ名の付けかたに関しては、必ずネットワーク管理者にお問い合わせくだ さい。

●日付と時刻の設定

[日付と時刻の設定]画面でパソコンの日付を時刻を設定します。セットアップ後に 変更することが可能です。

#### ●ネットワークの設定

ワークグループまたはドメイン名の設定を行います。

ネットワークの設定は、必ずネットワーク管理者にお問い合わせください。

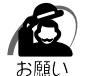

・Product Key がパソコン本体に貼られている Microsoft "Certificate of Authenticity" ラ ベルに印刷されています。

Microsoft "Certificate of Authenticity" ラベルは、はがしたり傷つけたりなどして、絶対 になくさないでください。再発行はできません。

紛失した場合、Microsoft 社からの保守が受けられなくなります。

# **セットアップの操作手順**

次の手順に従ってセットアップを行なってください。

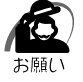

・初めて電源を入れると、セットアップイメージが正しいかを確認するために、「CHKDSK」が 実行されます。

ファイルシステムの異常が検出されたわけではありませんので、問題なくご使用いただけます。

初めて電源を入れると、[Windows 2000 セットアップウィザードの開始]画面が表示 されます。

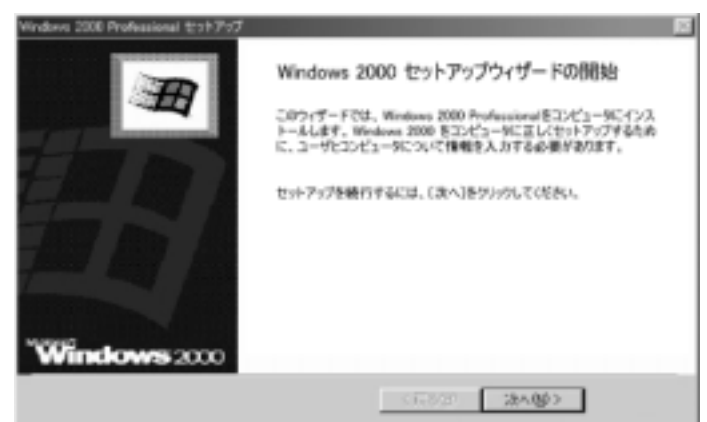

## 1 [次へ] ボタンをクリックする

[ライセンス契約]画面が表示されます。 契約の内容を必ずお読みください。 表示されていない部分を見るには、▲▼ボタンをクリックするか PageUp キー、 PageDown キーを使って、画面をスクロールさせてください。なお、契約に同意しなけ れば、セットアップを続行することはできません。

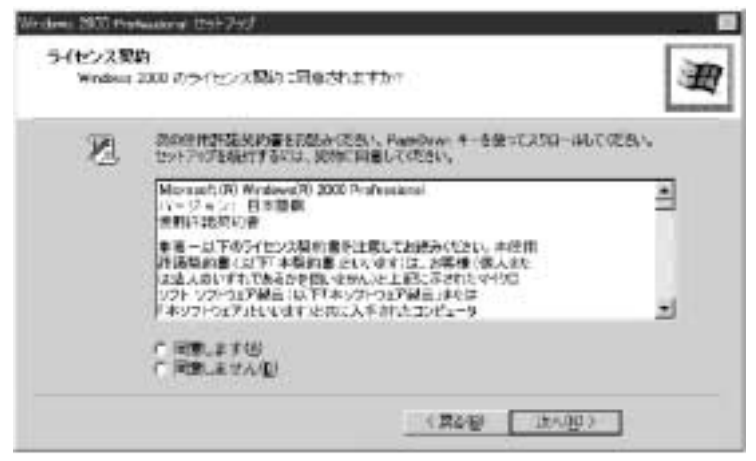

# 2 画面下部の [同意します] をチェックして [次へ] ボタンをクリックする

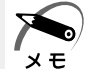

・[同意しません]を選択した場合は、次にパソコンを起動したとき、最初からセットアップを やり直す必要があります。

[ソフトウェアの個人用設定]画面が表示されます。

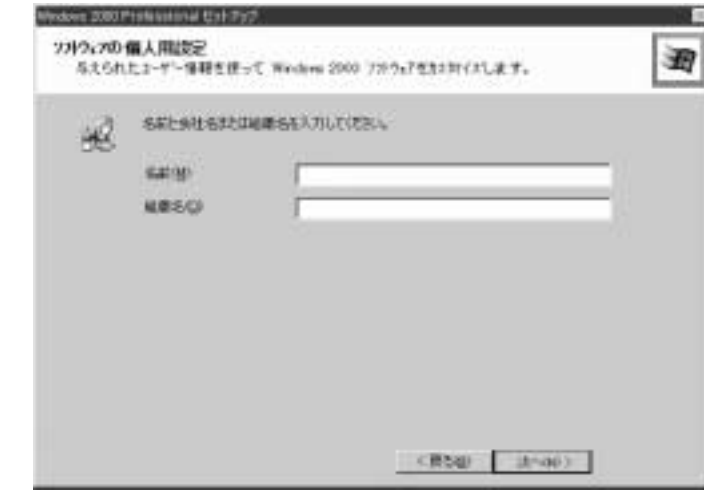

# **3** 名前と組織名を入力する

名前は必ず入力してください。会社名は省略できます。組織名を入力するには、名前の入力 後 Tab キーを押します。

 $x \in$ 

・日本語入力システムが起動しています。 ひらがなや漢字の入力のしかた 標準状態での入力方法は、ローマ字入力です。 例: "なかた"または"中田"と入力する場合

- 1 N A K A T A とキーを押す "なかた"と表示されます。入力ミスをした場合は、 BackSpace キーを押して入 力ミスした文字を削除します。
- **2** ひらがなのままでよい場合は、 Enter キーを押す "なかた"で確定されます。 漢字に変換する場合は Space キーを押し、目的の漢字が表示されたら、Enter キーを押す Space キーを押すたびに、漢字の候補が表示されます。 Enter キーを押すと、 選択した漢字で確定します。

電源の入れかたと切りかた

*2* 章

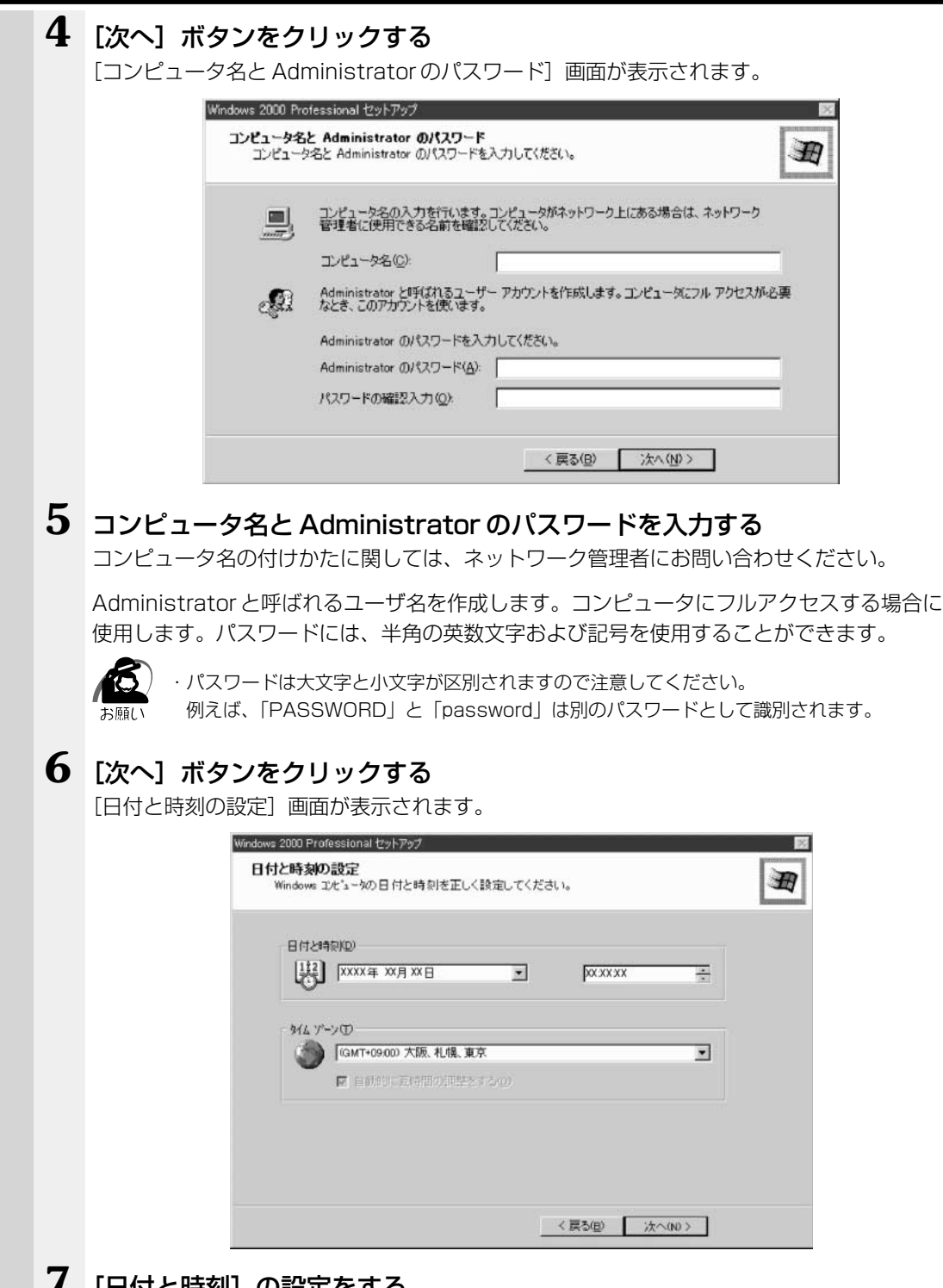

## *Ⅰ* [日付と時刻]の設定をする

日付と時刻を確認します。

タイムゾーンで「(GMT+09:00)大阪、札幌、東京」が選択されていることを確認します。 「(GMT+09:00)大阪、札幌、東京」が選択されていない場合は▼ボタンをクリックし、一 覧から選択してください。

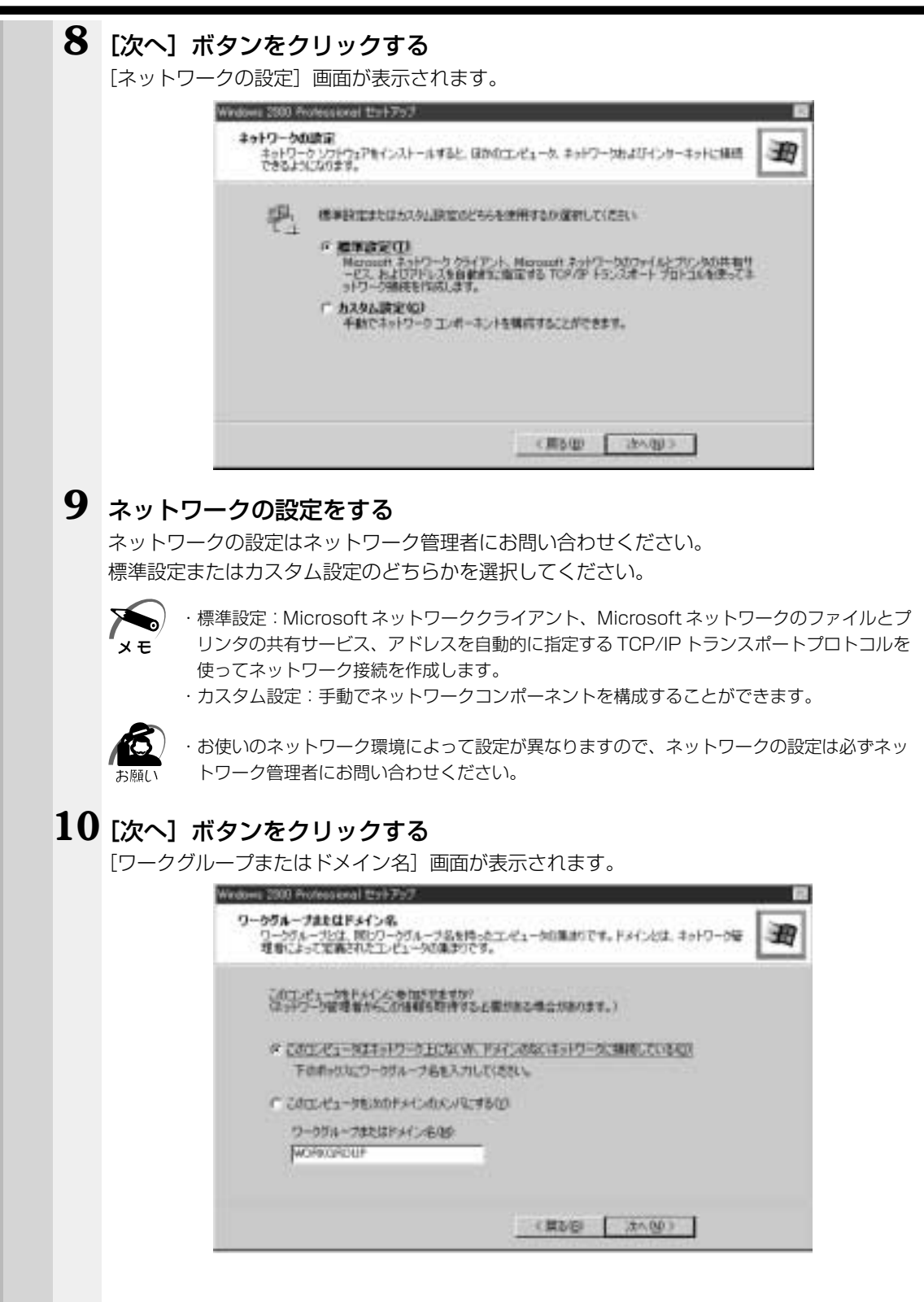

電源の入れかたと切りかた

*2* 章

# **11** ワークグループまたはドメイン名の設定をする

ワークグループまたはドメイン名の設定はネットワーク管理者にお問い合わせください。 ワークグループまたはドメインのどちらかを選択してください。 選択後、「ワークグループまたはドメイン名」にワークグループ(ドメイン)名を入力してく ださい。

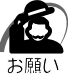

・お使いのネットワーク環境によって設定、およびワークグループ(ドメイン)名が異なります。 必ずネットワーク管理者にお問い合わせください。

# **12**[次へ]ボタンをクリックする

設定の保存後、[Windows 2000 セットアップウィザードの完了]画面が表示されます。

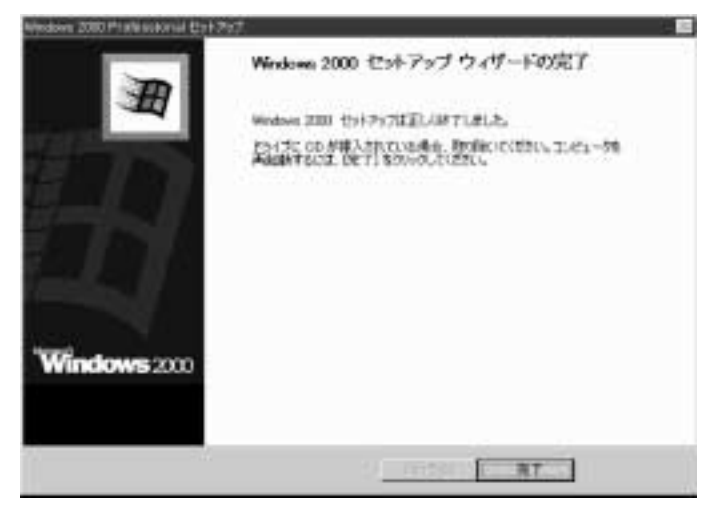

# **13**[完了]ボタンをクリックする

再起動します。再起動後に[ネットワーク識別ウィザードの開始]画面が表示されます。 ここで、コンピュータをネットワークに接続する手続きをします。

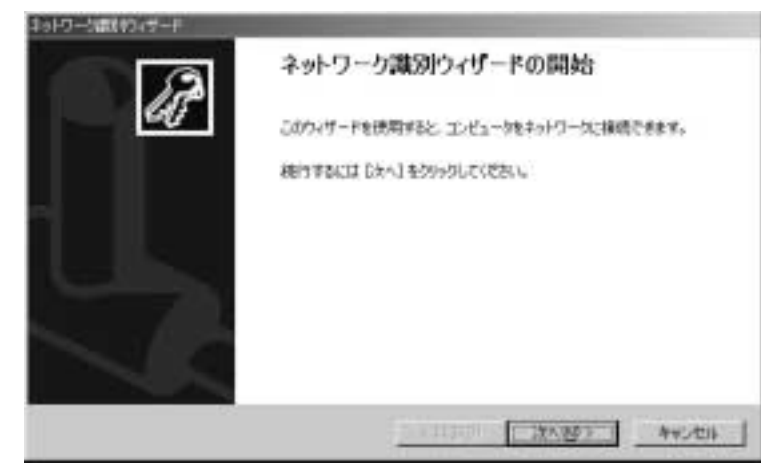

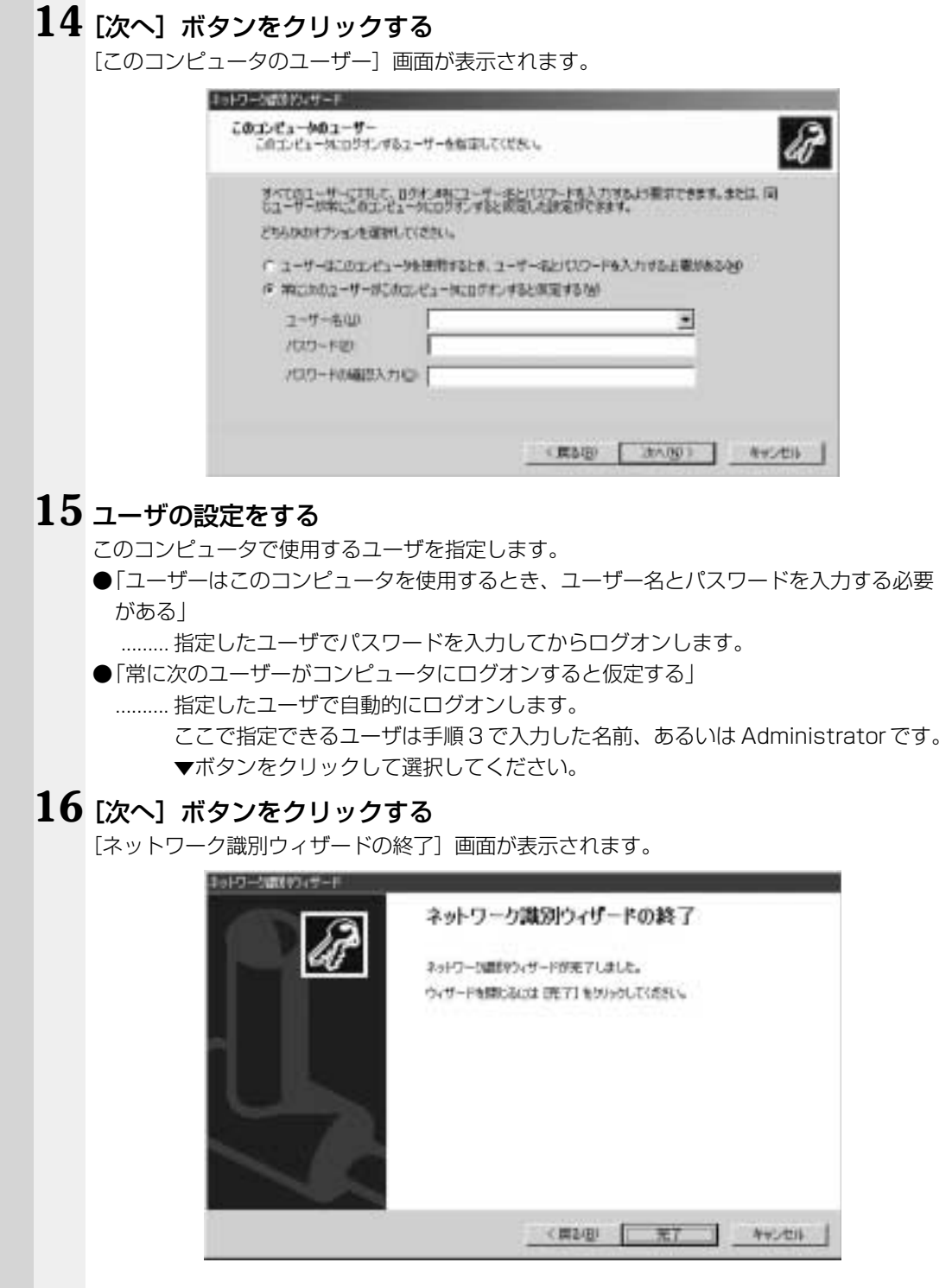

電源の入れかたと切りかた

*2* 章

# 17 [完了] ボタンをクリックする

Windows 2000 のセットアップを完了しました。

手順 15 で「ユーザーはこのコンピュータを使用するとき…」を選択した場合、[Windows へログオン]画面が表示されます。Administrator のパスワードを入力して [OK] ボタン をクリックすると、Administrator でログオンし、[Windows 2000 の紹介]画面が表示 されます。

手順 15 で「常に次のユーザーがコンピュータに…」を選択した場合、指定されたユーザ (Administrator または例:中田)で自動的にログオンし、[Windows 2000 の紹介]画面 が表示されます。

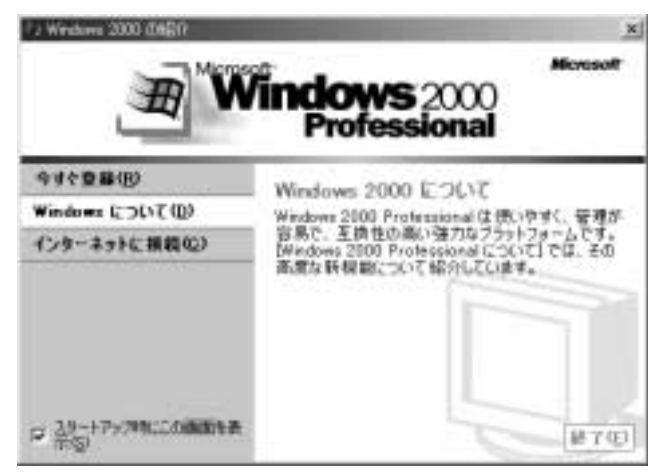

· [Windows 2000の紹介] の下部にあるチェックボックス (スタートアップ時にこの画面 を表示)をクリックしてチェックを解除すると、次に Windows 2000 が起動したときは x E [Windows 2000 の紹介]は表示されません。

■ [Windows 2000 の紹介]画面を再表示する方法 ↓ 『Windows 2000 のヘルプ』 ・ご購入時は、次のようなパーティションがハ-ドディスクに作成されています。

- C ドライブ:ハードディスクドライブの全領域(NTFS)
- ・東芝と Microsoft 社へのユーザ登録を行なってください。

■☞ ユーザ登録 【 「本節 3 ユーザ登録をする」

● Windows の使いかた

Windows の使いかたについては、『マイクロソフト ウィンドウズ 2000 プロフェッ ショナル クイックスタートガイド』、または [スタート] - [ヘルプ] をクリックして、 『Windows 2000 のヘルプ』をご覧ください。

# **ユーザ登録をする**

本製品をお使いになるにあたって、東芝とマイクロソフト社へのユーザ登録は必ず行 なってください。登録はそれぞれ行う必要があります。登録を行わないと、今後のサ ポートを受けられない場合があります。同梱されている登録はがき、またはインター ネットで登録できます。いずれもインターネットで登録する場合は、モデムなどが必要 です(本製品はモデムを搭載しておりません)。

また、インターネットをご利用になるにはプロバイダとの契約が必要です。

aaaaaaaaaaaaaaaaaaaaaaaaaaaaaaaaaaaaaaaaaaaaaaaaaaaaaaaaa

LAN を使ってインターネットをご利用になる場合は、ネットワーク管理者にご確認く ださい。

## 東芝へのユ-ザ登録

#### インターネットで登録する場合

インターネットに接続するための設定を行なったあと、次のアドレスを入力し、表示さ れた画面から登録を行う

http://www5.toshiba.co.jp/tpmc/nkhh.htm

### ■■マイクロソフト社へのユーザ登録

#### インターネットで登録する場合

インターネットに接続するための設定を行なったあと、次のように登録できます。

#### ● Windows 98 の場合

[スタート]-[プログラム]-[アクセサリ]-[システムツール]-[Windows へよう こそ]で「今すぐ登録」をクリックする

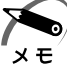

・Windows 98 の場合は、[Windows 98 へようこそ]を 1 度表示すると、Windows が起 動するたびに表示されるようになります。

この場合、[Windows を起動するたびにこの画面を表示する]のチェックボックスをクリッ クしてチェックを解除すると、次に起動したときからは [Windows 98 へようこそ]は表 示されません。

● Windows 2000 の場合

[スタート]-[プログラム]-[アクセサリ]-[システムツール]-[はじめに]で[今 すぐ登録] をクリックする

# **電源の切りかた**

電源を切る方法はシステムによって異なります。 お使いのシステムを確認のうえ、次の手順に従って電源を切ってください。

# **電源切断時のお願い**

●電源スイッチで電源を切らないでください。作業中に電源スイッチで電源を切ると、 故障やデータ消失の原因になります。

なお、システムの異常などで強制的に電源を切りたい場合は、電源スイッチを 4 秒以 上押し続けると電源が切れます。その際、データは消失する可能性があります。

- ●電源を切ったあと、再度電源を入れる場合は、5秒以上たってから入れてください。 5 秒以上経過していない場合は、誤動作することがあります。
- ●アプリケーションが起動しているときは、終了処理を行なってシステムに戻してくだ さい。

☞『各アプリケーションに付属の説明書』

# **Windows 98 の電源の切りかた**

**1** HDD アクセスランプ、FDD アクセスランプが消えていることを確認する フロッピーディスクがセットされている場合は、イジェクトボタンを押して取り出してくだ さい。

aaaaaaaaaaaaaaaaaaaaaaaaaaaaaaaaaaaaaaaaaaaaaaaaaaaaaaaaa

**2** CD-ROMドライブまたはCD-R/RWドライブを使用していないことを確認 する

CD を使用しているアプリケーションがあれば、終了してください。 また、CD がセットされている場合は、取り出してください。

**3** [スタート]ボタンをクリックし①、[Windows の終了]をクリックする② 「スタート」メニューの項目は、あらかじめインストールされているアプリケーションやお客 様の設定により、異なる場合があります。

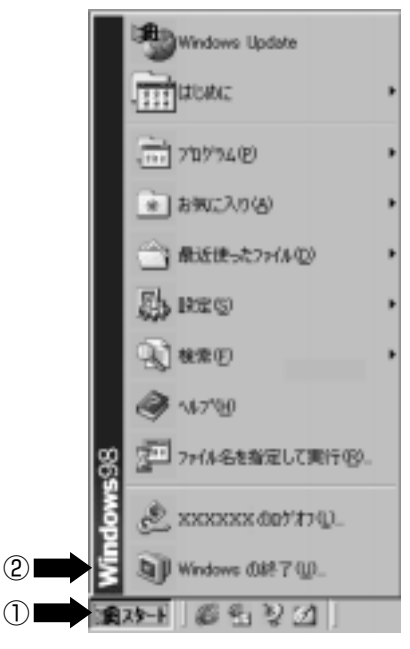

3 [電源を切れる状態にする]が選択されていることを確認し、[OK]ボタン をクリックする

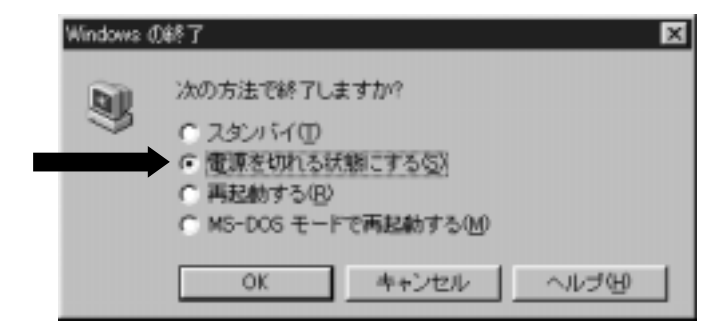

**4** ディスプレイなどの、本装置に接続している周辺機器の電源を切る

#### aaaaaaaaaaaaaaaaaaaaaaaaaaaaaaaaaaaaaaaaaaaaaaaaaaaaaaaaa  **Windows 2000 の電源の切りかた**

- **1** HDD アクセスランプ、FDD アクセスランプが消えていることを確認する フロッピーディスクがセットされている場合は、イジェクトボタンを押して取り出してくだ さい。
- **2** CD-ROMドライブまたはCD-R/RWドライブを使用していないことを確認 する

CD を使用しているアプリケーションがあれば、終了してください。 また、CD がセットされている場合は、取り出してください。

**3** [スタート] ボタンをクリックし①、[シャットダウン] をクリックする② 「スタート」メニューの項目は、あらかじめインストールされているアプリケーションやお客 様の設定により、異なる場合があります。

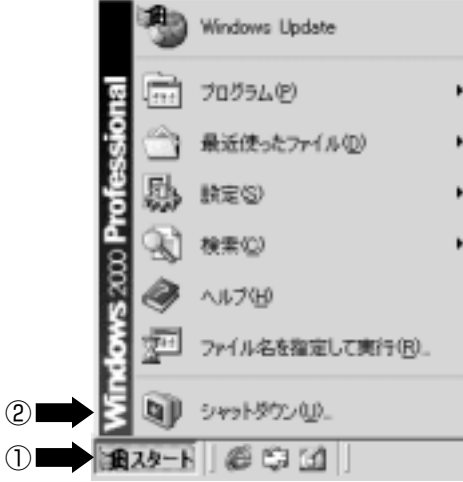

 [Windows のシャットダウン]画面で、ドロップダウンリストから [シャットダウン]を選択し、[OK]ボタンをクリックする

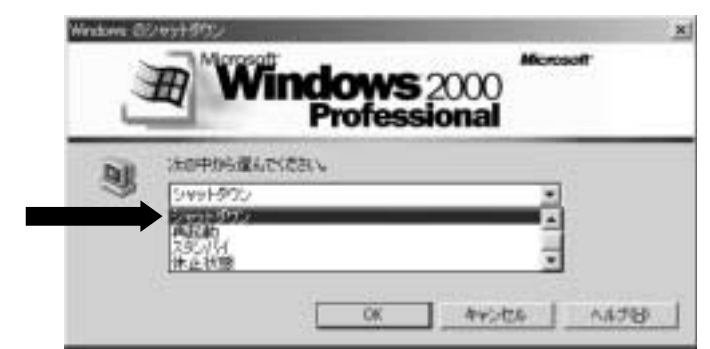

ディスプレイなどの、本装置に接続している周辺機器の電源を切る

# **省電力機能について**

### aaaaaaaaaaaaaaaaaaaaaaaaaaaaaaaaaaaaaaaaaaaaaaaaaaaaaaaaa  **省電力機能について**

省電力機能とは、パソコンのシステム、ハードディスクドライブ、ディスプレイなどを 省電力モードにして消費電力を抑制する機能です。 省電力モード中は、次の状態になります。

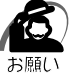

・省電力モードでも一定の電力を消費しています。長時間使用しない場合は、1 度省電力状態を 解除してから Windows を終了してください。

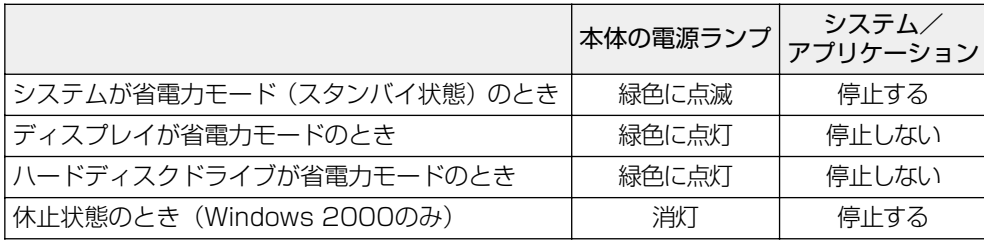

本装置にあらかじめインストールされている Windows には、省電力機能が用意されて います。設定されている情報に従って、省電力機能を作動させることができます。ここ では、本装置とWindowsの省電力機能について簡単に紹介します。

### aaaaaaaaaaaaaaaaaaaaaaaaaaaaaaaaaaaaaaaaaaaaaaaaaaaaaaaaa  **省電力モードについて**

本装置にある省電力モードとその動作は次のとおりです。

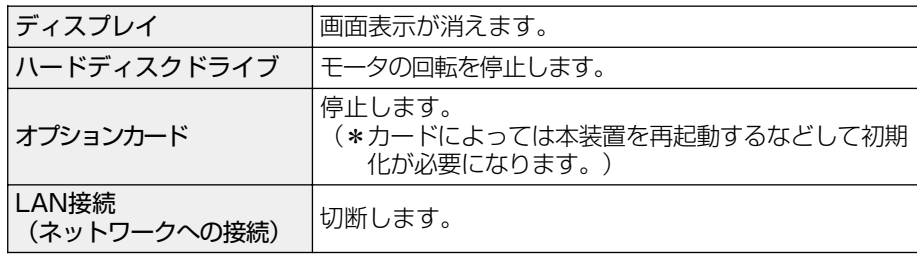

## $\bullet$  スタンバイ(Windows 98  $\diagup$  2000)

本装置の消費電力を抑制します。通常モードへの復帰は、多少時間がかかります。ま た、ネットワークに接続していない場合は時間がかかることがあります。 スタンバイは BIOS セットアップの[Power Management Setup]の[ACPI Standby State]で、次のように設定を切り替えることができます。

・[S1/POS](Power On Suspend).... ハードディスクドライブ、ディスプレイ、オ プションカードなどの周辺機器の電源を切断 します。

・[S3/STR](Suspend To RAM)........ メモリ以外の電源を切断します。

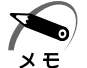

· BIOS セットアップの「Power Management Setup]の「ACPI Standby State]の工 場出荷時は [S3/STR] に設定されています。[S3/STR] の方が消費電力を抑えることが できますが、PCI スロットもしくは USB コネクタに接続したデバイスによっては正常にス タンバイ状態に移行しない、またはスタンバイ状態から通常モードに復帰しない場合があり ます。動作に問題が生じる場合は、「ACPI Standby Statel を「S1/POS1 に切り替えて ください。それでも動作に問題が生じる場合は、省電力機能を使用しない設定に変更してく ださい。

☞ BIOS セットアップについて ➪「5 章 BIOS セットアップ」

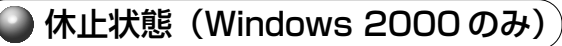

本装置の消費電力を最小限に抑制します。休止状態に移行する直前の状態をハード ディスクに保存します。通常モードへ復帰するとき、休止状態に移行する直前の状態 を再現します。通常モードへの復帰は、多少時間がかかります。

電源の入れかたと切りかた

*2* 章

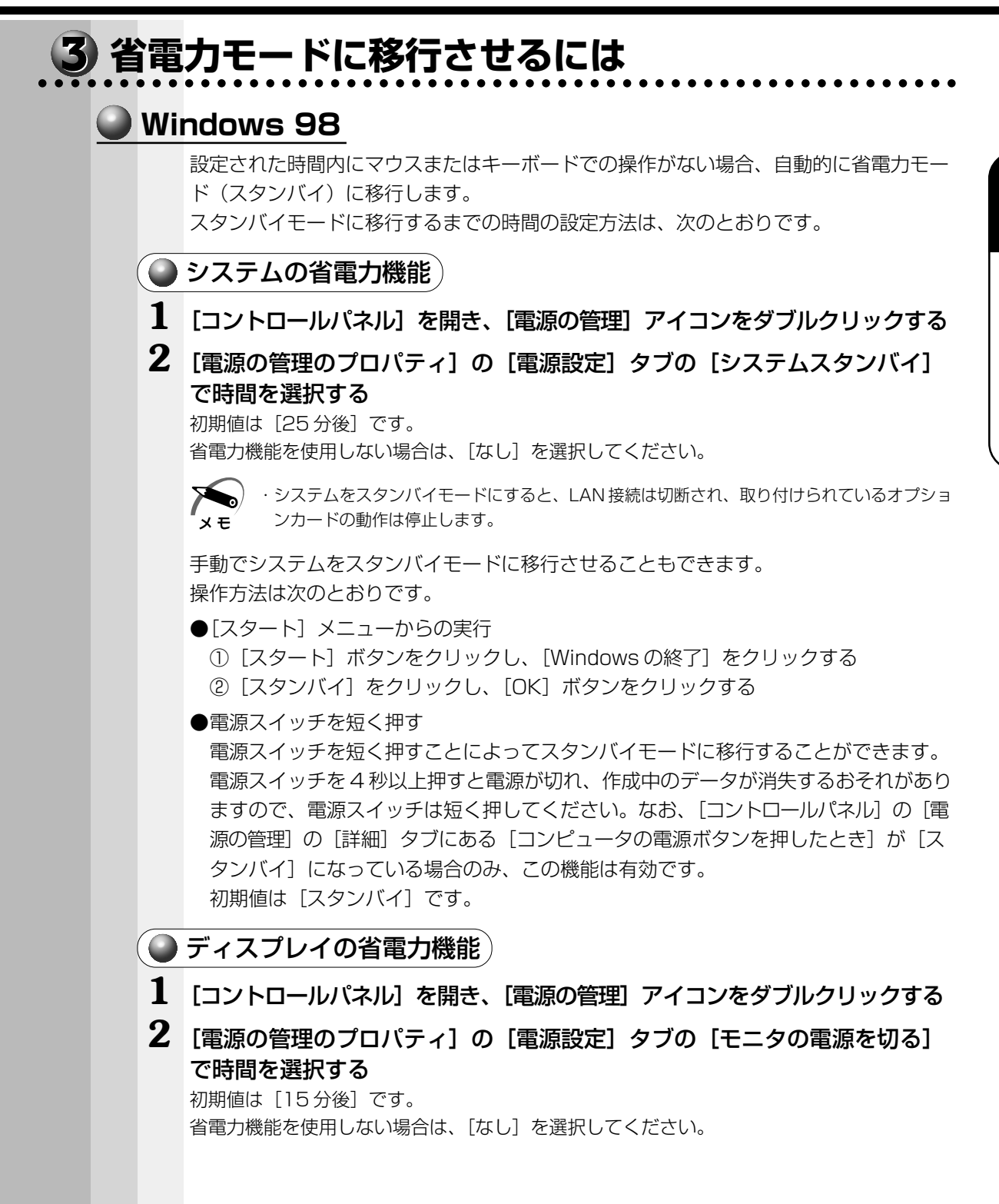

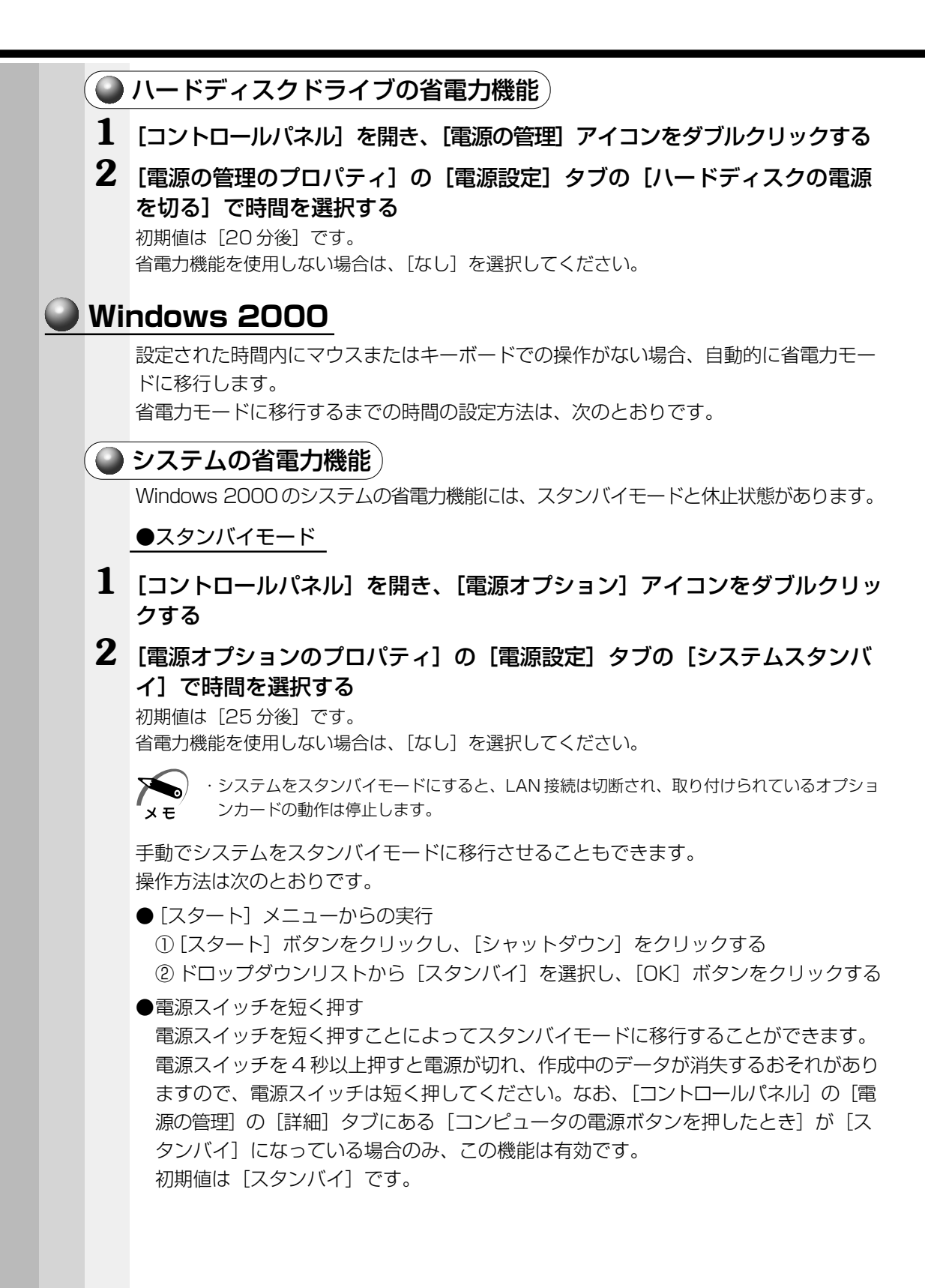

●休止状態

- **1** [コントロールパネル]を開き、[電源オプション]アイコンをダブルクリッ クする
- **2** [電源オプションのプロパティ]の[電源設定]タブの [システム休止状態] で時間を選択する

初期値は [なし] です。

省電力機能を使用しない場合は、[なし]を選択してください。

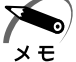

・システムを休止状態にすると、LAN 接続は切断され、取り付けられているオプションカード の動作は停止します。

・[システム休止状態]が表示されていないときは、[休止状態]タブの[休止状態をサポート する]をチェックして[適用]ボタンをクリックしてください。なお、工場出荷時は[休止 状態をサポートする]はチェックされています。

手動でシステムを休止状態に移行させることもできます。 操作方法は次のとおりです。

●[スタート] メニューからの実行

① [スタート] ボタンをクリックし、[シャットダウン]をクリックする

② ドロップダウンリストから「休止状態]を選択し、[OK]ボタンをクリックする

●電源スイッチを短く押す

電源スイッチを短く押すことによって休止状態に移行することができます。 電源スイッチを 4 秒以上押すと電源が切れ、作成中のデータが消失するおそれがあり ますので、電源スイッチは短く押してください。なお、「コントロールパネル]の「電 源の管理]の「詳細]タブにある「コンピュータの電源ボタンを押したとき]を「休 止状態]にする必要があります。 初期値は「スタンバイ]です。

### ● ディスプレイの省電力機能

- **1** [コントロールパネル]を開き、[電源オプション]アイコンをダブルクリッ クする
- 2 [電源オプションのプロパティ]の [電源設定] タブの [モニタの電源を切 る]で時間を選択する

初期値は [15分後]です。 省電力機能を使用しない場合は、[なし]を選択してください。

## ● ハードディスクドライブの省電力機能)

- **1** [コントロールパネル]を開き、[電源オプション]アイコンをダブルクリッ クする
- 2 [電源オプションのプロパティ]の [電源設定] タブの [ハードディスクの 電源を切る]で時間を選択する

初期値は [20分後]です。 省電力機能を使用しない場合は、[なし]を選択してください。

#### aaaaaaaaaaaaaaaaaaaaaaaaaaaaaaaaaaaaaaaaaaaaaaaaaaaaaaaaa  **省電力モードから復帰するには**

# **スタンバイモードからの復帰**

システムのスタンバイモードから復帰するには、次の操作を行なってください。

●キーボード入力をする

●電源スイッチを短く押す

ディスプレイまたはハードディスクドライブのスタンバイモードから復帰するには、次 の操作を行なってください。

●キーボード入力をする

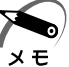

· BIOS セットアップの [Power Management Setup] の [ACPI Standby State] が [S1/POS]に設定されているときは、上記のほかに、マウスを動かすことによってスタン バイモードから復帰することもできます。

# **休止状態からの復帰**

休止状態から復帰するには、電源スイッチを押してください。